# **Chapter 1**

# Drawing Sketches in the Sketcher Workbench-I

# *Learning Objectives*

#### After completing this chapter you will be able to:

- *Understand the Sketcher workbench of CATIA V5.*
- *Start a new file in the Part workbench and invoke the Sketcher workbench.*
- *Set up the Sketcher workbench.*
- *Understand some important Sketcher terms.*
- *Draw sketches using some of the tools available in the Sketcher workbench.*
- *Use some of the drawing display tools.*

# THE SKETCHER WORKBENCH

Most of the components designed using CATIA are a combination of sketched features, placed features, and derived features. The placed features are created without drawing a sketch, whereas the sketched features require a sketch that defines the shape of the sketched feature. Generally, the base feature of any design is a sketched feature. For example, refer to the solid model of the Link shown in Figure 1-1. The base sketch to create this solid model is shown in Figure 1-2.

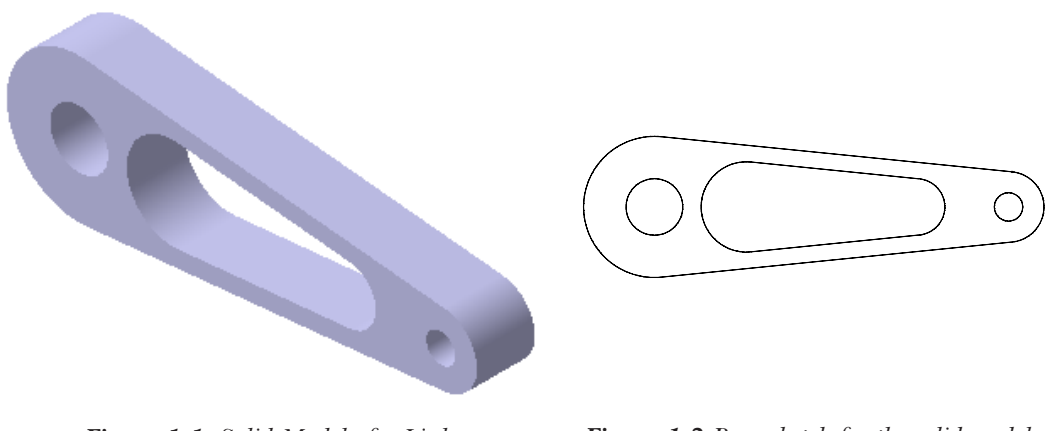

*Figure 1-1 Solid Model of a Link. Figure 1-2 Base sketch for the solid model.*

The **Sketcher** workbench provides the space and tools to draw sketches of the solid model. Generally, the first sketch that you draw to start the design is called the base sketch, which can be converted into a base feature. However, once conversant with the advanced options of CATIA, you can also use derived feature or a derived part as the base feature. In this chapter, you will learn more about the sketching tools that are available for drawing and displaying the sketches in the **Sketcher** workbench.

To draw a sketch, you need to invoke the **Sketcher** workbench in the **Part Design** workbench or in the **Assembly Design** workbench. To invoke the **Sketcher** workbench, choose the **Sketch** button from the **Sketcher** toolbar and then select a plane on which you need to draw the sketch. After drawing the sketch in this environment, proceed to the **Part Design** or the **Wireframe and Surface Design** workbench to convert the sketch into a solid model or a surface model.

# STARTING A NEW FILE

When you start CATIA V5R13, a new **Product** file with the name **Product1** is displayed on the screen, as shown in Figure 1-3. Close the **Product1** file and start a new file in the **Part Design** workbench. You will learn more about the **Product** files in the later chapters. After choosing **Close** from **File** menu, the start screen of CATIA V5 is displayed. Choose **Start > Mechanical Design > Part Design** to make sure that you are in the **Part Design** workbench. Now, to start a new file in the **Part Design** workbench, choose **File** from the menu bar. The **New** dialog box is displayed, as shown in Figure 1-4. Select **Part** from the **List of Types** list

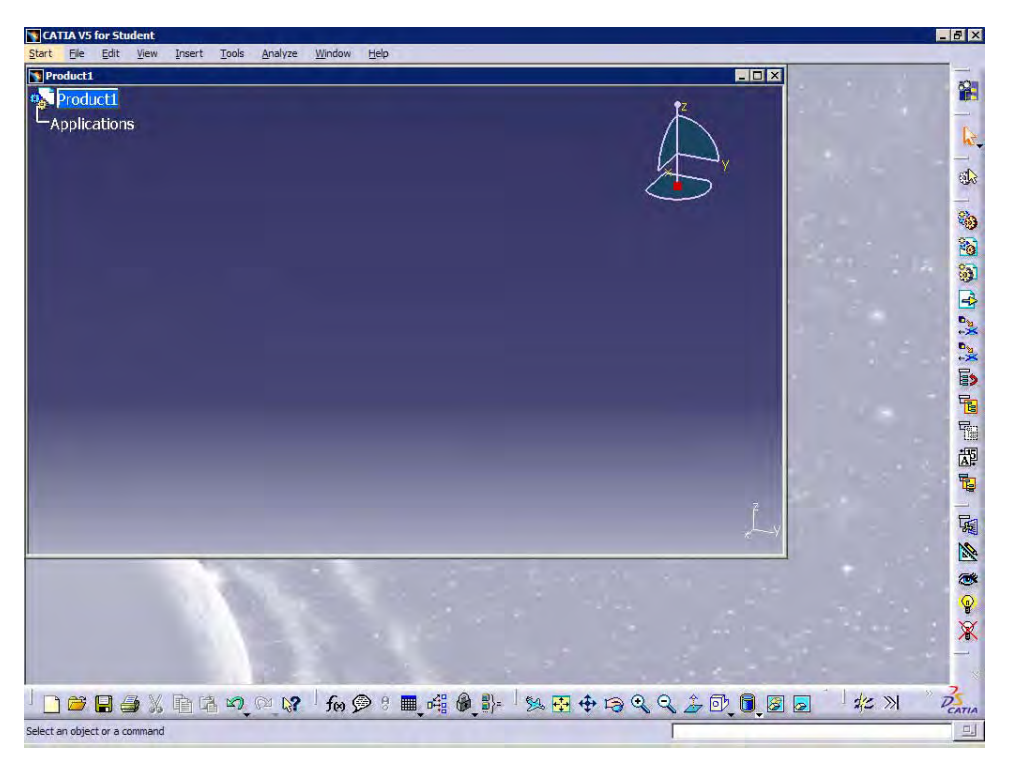

*Figure 1-3 Initial screen that appears after starting CATIA V5R13*

box provided in the **New** dialog box. You can also write word **Part** in the **Selection** edit box available at the bottom of the **List of Types** list box. Choose the **OK** button.

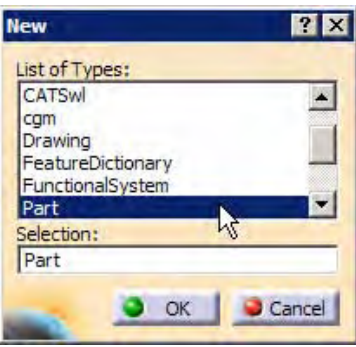

*Figure 1-4 The New dialog box*

A new file in the **Part Design** workbench will be displayed on the screen, as shown in Figure 1-5. The various standard tools like **Specification Tree**, **Compass**, **Geometry Axis** will help you in completing the design. The **Specification Tree** is displayed on the top left corner of the screen. The **Compass** is displayed on the top right corner while the **Geometry Axis** is displayed on the bottom right corner of the screen.

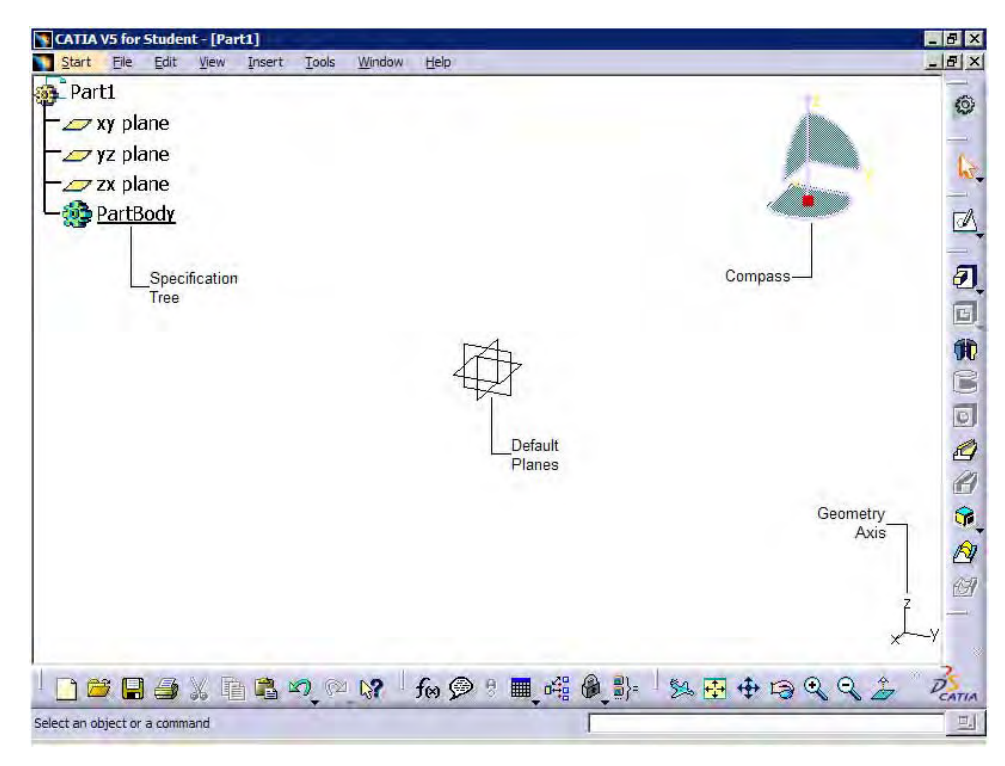

*Figure 1-5 A new Part Design workbench file*

#### Note

*You can hide the Compass, Specification Tree, or the Geometry Axis by using the View menu. By default, check marks are displayed on the left of Geometry, Specifications, and Compass in the menu bar, suggesting that their display is turned on. Choose these options again to turn off their display. The display of these tools should be turned off only when the geometry area is too small to view the model, else it is recommended not to hide these standard tools.*

*You can also use the F3 key from the keyboard to toggle the display of Specification Tree.*

# INVOKING THE SKETCHER WORKBENCH

The sketch is the basic requirement to create the base feature of any solid model. In CATIA, a sketch is drawn in the **Sketcher** workbench. To invoke the **Sketcher** workbench, choose the down arrow available on the right of the **Sketcher** button in the **Sketcher** toolbar; a flyout appears. Press and hold the left mouse button on the vertical/horizontal line available at the left/top of the flyout and drag it. The flyout is now detached from its parent toolbar and becomes an independent toolbar. Figure 1-6 shows the **Sketcher** flyout as an independent toolbar. The two buttons that are available with the **Sketcher** toolbar are **Sketcher** and **Sketch with Absolute Axis definition**. The next section focuses on invoking the **Sketcher** workbench using these two buttons.

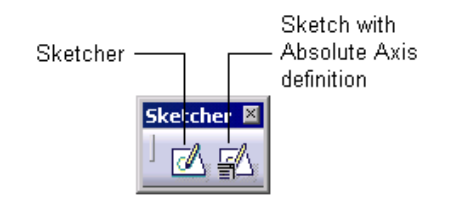

*Figure 1-6 The Sketcher toolbar*

# Invoking the Sketcher Workbench using the Sketcher Button

To invoke the **Sketcher** workbench using the **Sketcher** tool, choose the **Sketcher** ☞ button from the **Sketcher** toolbar. You are prompted to select a plane, planar face, or a sketch. Select a plane from the three default planes that are available in the **Specification Tree** or from the geometry area. The **Sketcher** workbench, that appears after you select the YZ plane as the sketching plane, is shown in Figure 1-7. The selected plane will be parallel to the screen and you are prompted to select an object or a command. The sketching components that are displayed in the geometry area are discussed later in this chapter.

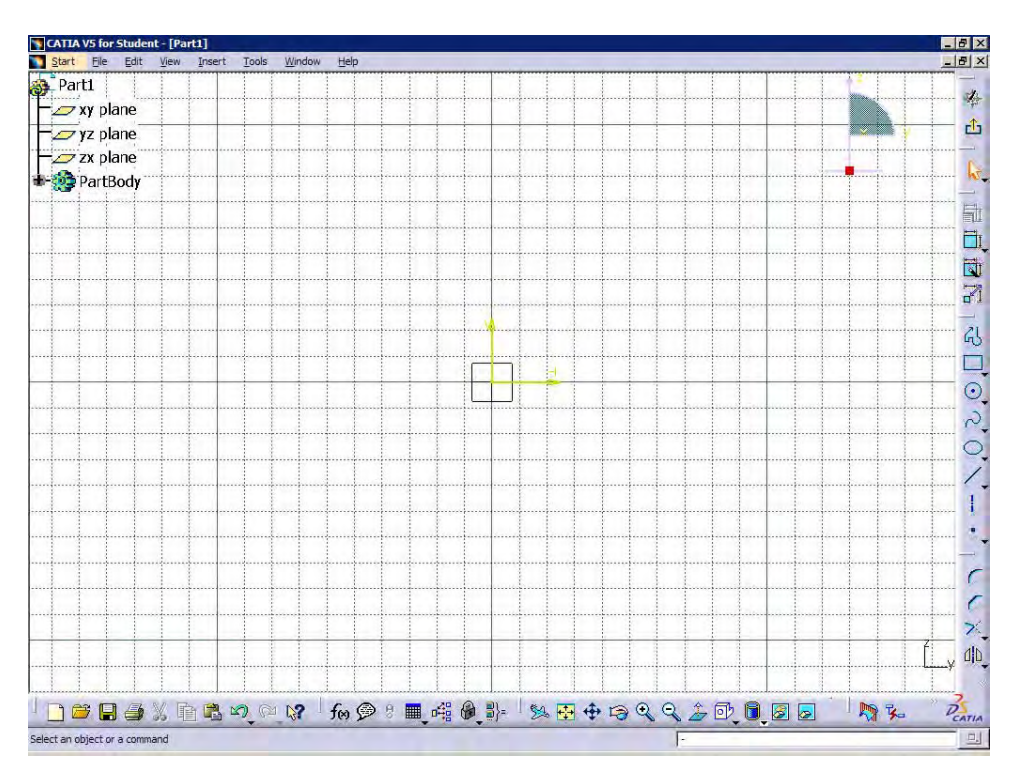

*Figure 1-7 Sketcher workbench invoked using the YZ plane as the sketching plane*

# **Note**

*Remember that whenever you invoke the Sketcher workbench, you are always into the Select mode and are prompted to select an object or a command.*

*To exit the sketcher workbench, choose the Exit workbench button from the Workbench toolbar.*

# Invoking the Sketcher Workbench using the Sketch with Absolute Axis Definition Button

In CATIA, you can also define a user-defined absolute axis while invoking the **Sketcher** 덡 workbench. This is done using the **Sketch with Absolute Axis definition** option. To invoke the **Sketcher** workbench using this option, choose the **Sketch with Absolute Axis definition** button from the **Sketcher** toolbar. The **Sketch Positioning** dialog box appears, as shown in Figure 1-8. You are then prompted to select a plane, two lines, an axis system, a planar face, or a sketch. You can set the absolute axis by using the options available in this dialog box.

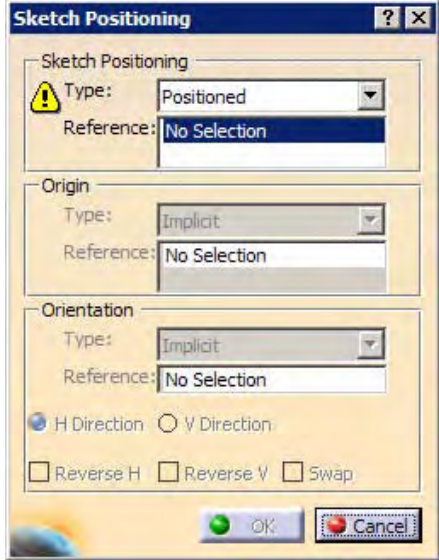

*Figure 1-8 The Sketch Positioning dialog box*

# SETTING UP THE SKETCHER WORKBENCH

After invoking the **Sketcher** workbench, you need to set the workbench as per the sketching or drawing requirements. These requirements include modifying units, grid settings, and so on. The next section focuses on setting these parameters.

# Modifying Units

To modify units, invoke the **Options** dialog box by choosing **Tools** > **Options** from the menu bar. Click on the + sign located on the left of the **General** option to expand the tree. Choose the **Parameters and Measure** option; tabs corresponding to this selection will appear on the right side of the **Options** dialog box. Now, choose the **Units** tab. The **Options** dialog box after invoking the **Units** tab is shown in Figure 1-9.

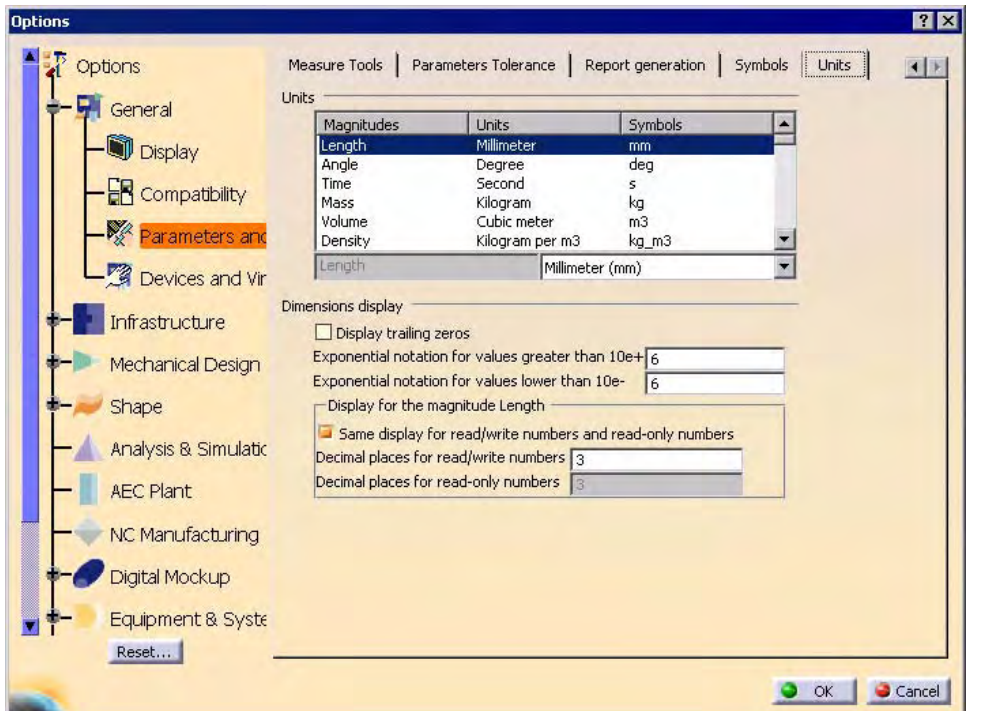

*Figure 1-9 Options dialog box with the Units tab selected*

Using the options available in the **Units** area, you can set the units for length, angle, time, mass, and so on. After setting units, choose the **OK** button from the **Options** dialog box.

# Modifying the Grid Settings

On invoking the Sketcher workbench, you will observe two types of lines in the geometry area, flowing in the horizontal and vertical directions. These are continuous and dotted black lines. The spacing between two dotted lines is called **Graduation**, while the spacing between two continuous black lines is called **Primary Spacing**. The mesh that is formed because of the intersection of these lines in vertical and horizontal direction is called **Grid**. In other words, **Primary Spacing** and **Graduation** define the **Grid**.

By default, the **Graduations** is set to 10 in both horizontal and vertical direction. The default **Primary Spacing** value is 100mm. Though you can change the **Primary Spacing** and **Graduation** value in horizontal and vertical direction individually, yet it is recommended not to change these values. If the values of **Primary Spacing** or **Graduations** in horizontal are different than those in the vertical direction, then the **Grid** is said to be distorted. To change the values of **Primary Spacing** and **Graduations**, choose **Tools** > **Options** from the menu bar; the **Options** dialog box will be displayed. Choose the **Mechanical Design** option from the tree on the left side of the dialog box. Choose the **Sketcher** option to display the **Sketcher** tab on the right side of the **Options** dialog box, as shown in Figure 1-10.

The edit boxes of **Primary Spacing** and **Graduations** under **H** row are already enabled.

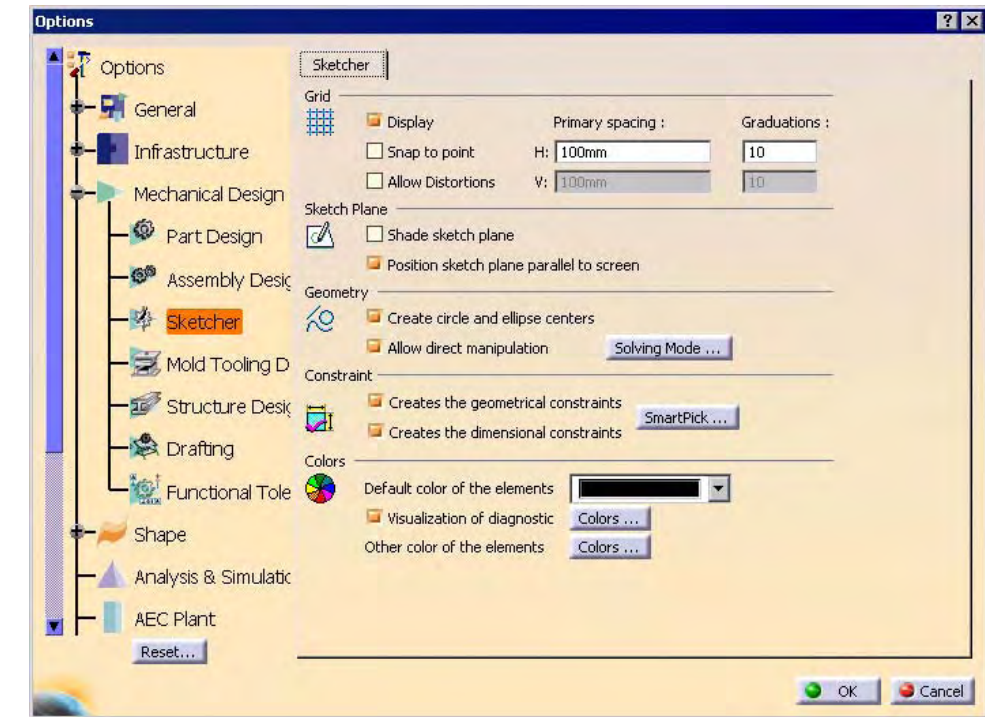

*Figure 1-10 Options dialog box with the Sketcher option selected*

Here, **H** means the horizontal direction. To enable the edit boxes of **Primary Spacing** and **Graduations** under **V** row, select the **Allow Distortions** check box. Here, **V** means vertical direction. Next, enter the values in the edit boxes corresponding to the **H** and **V** directions. Choose **OK** to apply the newly formed **Grid** to the **Sketcher** workbench. Note, all the files that you open or start in the **Sketcher** workbench, henceforth, will use these values for the **Grid**.

# UNDERSTANDING THE SKETCHER TERMS

Before learning about the sketching tools, it is important for you to understand some of the terms that are used in the **Sketcher** workbench. These terms are discussed in the following section.

# Specification Tree

The **Specification Tree** is a manager, which keeps a track of all the operations that are performed on the model. When you invoke the **Sketcher** workbench, a new member or branch, **Sketch.1,** is added to the **Tree**. Click on the + sign on the right of the **PartBody** to expand it. Now, you can view the **Sketch.1** member of the **Specification Tree**. A + sign is associated with the **Sketch.1** on the branch. Click on this  $+\text{sign}$  once to further expand the branch. Figure 1-11 shows the **Tree** in expanded form.

The various levels under **Sketch.1** in the **Tree** are discussed next.

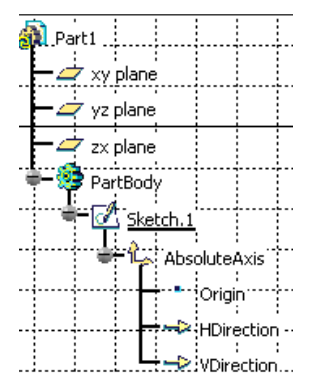

*Figure 1-11 The expanded form of the Specification Tree*

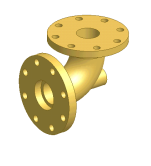

Tip. *While expanding the branch of the Specification Tree, you may accidentally click on the branch lines. This will make the Specification Tree active and consequently the geometry area will be frozen. Note, that the color of the default planes will turn grey. Now, zooming and panning will respectively resize or reposition the Specification Tree, instead of the geometry view. The geometry area can be reactivated by clicking on the branch line again.*

#### AbsoluteAxis

In **Sketcher** workbench, the default horizontal and vertical axes passing from the origin (0,0), to infinity are referred to as **AbsoluteAxis**. The horizontal and vertical axis in the geometry area will be highlighted, when the **AbsoluteAxis** is selected from the **Specification Tree** . A + sign is available on the left of the **AbsoluteAxis** in the **Specification Tree**. Click this + sign once to expand one down level of the branch. The levels associated with this branch are discussed below.

#### **Origin**

The **Origin** in **Sketcher** workbench is the point where the absolute horizontal axis intersects the absolute vertical axis. The coordinates for origin are (0,0). **Origin** is widely used while applying dimensional constraints to the sketches. You will learn more about dimensional constraints in the later chapters.

#### HDirection

The direction that is parallel to the horizontal axis is referred to as horizontal direction. The **HDirection** is mostly used to constrain a sketch.

#### VDirection

The direction that is parallel to the vertical axis is referred to as vertical direction. The **VDirection** is mostly used to constrain a sketch.

The branches in the **Specification Tree** will increase as the design process continues. While drawing and constraining sketches, you will learn more about the branches that are associated with the **Specification Tree** in **Sketcher** workbench.

# Snap to Point

This option is used to snap to the point of intersection of the Primary Spacing and the Graduation lines while sketching. By default, the snap mode is active. To activate or deactivate the snap mode, choose the **Snap to Point** button from the **Sketch tools** toolbar, which appears only when you invoke the **Sketcher** workbench.

# Construction/Standard Element

An element that is not a part of the profile while creating features and is used only as a reference or to constrain the elements of the sketch in the **Sketcher** workbench is called a **Construction** element. The construction elements can be used only in the **Sketcher** workbench. A **Standard** element is the one that takes part in the features

creation. Depending on the requirement of the design, you can convert a standard element to a construction element or vice a versa using the **Construction/Standard Element** button.

# Sketcher Toolbar

While drawing a sketch, you often need to select some elements. The tools that are required to perform such a job are available in the **Sketcher** toolbar, shown in Figure 1-12. Various tools such as **Select**, **Selection Trap,** and so on are available in this toolbar. By default, the **Select** tool is activated in the sketcher workbench, unless any other tool or an object is selected.

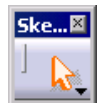

*Figure 1-12 The Sketcher toolbar*

The tools available with **Sketcher** toolbar can be invoked by choosing the down arrow available on the right of the **Select** tool. When you choose the down arrow, the **Select** flyout is displayed. Detach the **Select** flyout from the **Sketcher** toolbar by holding it from the vertical/ horizontal line and place it in the geometry area. The **Select** flyout will now become **Select** toolbar, as shown in Figure 1-13 . The tools available in **Select** toolbar are discussed in the following section.

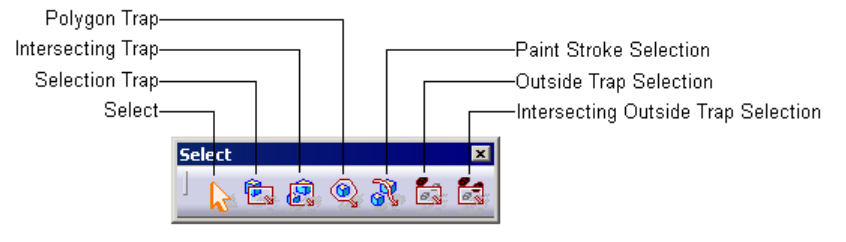

*Figure 1-13 The Select toolbar*

#### **Note**

For a better understanding and explanation of the buttons available in the flyout, this book will *refer a flyout as a toolbar. This means, whenever you are asked to choose the down arrow available on the right of any button, the flyout that appears, will be called a toolbar. You can detach this flyout from the parent toolbar and place it in the geometry area.*

#### Select

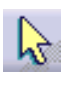

This tool allows you to make selection of the elements. As you move the arrow cursor near the element with **Select** tool activated, the arrow cursor is replaced with a hand cursor. Left click on the element to select.

#### Selection Trap

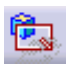

This is a method of selecting elements by creating a selection trap, which is a rectangular box drawn by dragging the mouse to define the diagonally opposite corners. All the objects that lie fully inside the selection trap are selected. To create

this trap, choose the **Selection Trap** button from the **Select** toolbar. Now, specify the first corner and then drag the mouse to specify the second corner.

## Intersecting Trap

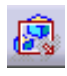

An intersecting trap is similar to the selection trap, with the only difference that this method allows you to select elements of a sketch that are inside or are intersected by the trap. To create it, choose the **Intersecting Trap** button from the **Select** toolbar. Now specify the first corner and then drag the mouse to specify the second corner.

#### Polygon Trap

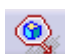

This method includes selecting elements by drawing a closed polygon as the selection trap. You can select elements of a sketch that are fully inside the polygon by using this method. Choose the **Polygon Trap** button from the **Select** toolbar and draw a closed polygon by

specifying its adjacent corners. Polygon creation can be terminated by double-clicking.

#### Paint Stroke Selection

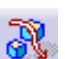

This method includes selecting elements by dragging the mouse to draw a paint stroke across them. The elements that are intersected by the paint stroke are selected.

#### Outside Trap Selection

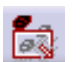

The elements that are outside the selection trap are selected by using this method. The elements that are intersected by the trap are not selected.

#### Intersecting Outside Trap Selection

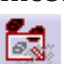

The elements that are outside the selection trap or are intersected by the selection trap are selected by using this method.

# Inferencing Lines

The inferencing lines are temporary lines that are used to track a particular point on the screen. They are automatically displayed from the endpoints of the sketched elements or from the origin when you select a sketching tool in the sketcher environment. Consider a case in which you want to draw a line, such that its end point is tangent to the circle. Specify the start point of the line and then move the cursor in the direction tangent to the circle. You will note that the inference line is shown tangent to the existing circle. Now, specify the endpoint of the line. Figure 1-14 shows the use of the inferencing line to draw a line whose end point is tangent to an existing circle.

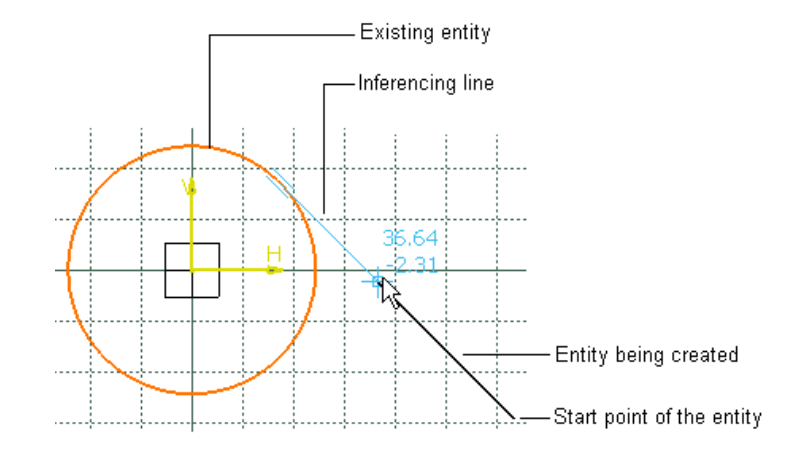

*Figure 1-14 An example of inferencing line*

# DRAWING SKETCHES USING THE SKETCHER TOOLS

The sketching tools that are used to draw the sketches in the **Sketcher** workbench are discussed in the following section.

# Drawing Lines

Menu: Insert > Profile > Line > Line Toolbar: Profile > Line

The lines are one of the basic sketching tools available in the **Sketcher** workbench. The general definition of a line is the shortest distance between two points. Because CATIA is parametric in nature, it allows the user to draw a line of any length and at

any angle, and then change it to the desired length and angle. To draw a line, choose the **Line** button from the **Profile** toolbar. There are two methods to draw a line, in CATIA V5. These methods are discussed next in the following section.

#### Drawing Lines by Specifying Points in the Geometry Area

To draw a line by specifying points in the geometry area, invoke the **Line** tool by choosing the **Line** button from the **Profile** toolbar. You will observe that as you move the cursor in the geometry area, the coordinates corresponding to the current location of the cursor are displayed above it.

After invoking the **Line** tool, you are prompted to select a point or click to locate the start point of the line. The prompt sequence is displayed in the **Current Information or Dialog Box** area of the **Status** bar available below the geometry area. Click anywhere in the geometry area to specify the start point of the line. You are then prompted to specify its endpoint. Move the cursor away from the start point to specify the endpoint of the line. On moving from the start point, you will notice a rubber band line is attached to the cursor. Now, click

anywhere in the geometry area to specify the endpoint of the line. Figure 1-15 shows a line drawn by selecting the points from the display area. The orange color of the line specifies that it is selected. Click anywhere on the screen to end the selection mode. You will notice that the color of the line is changed to white, which suggests that it is a standard element.

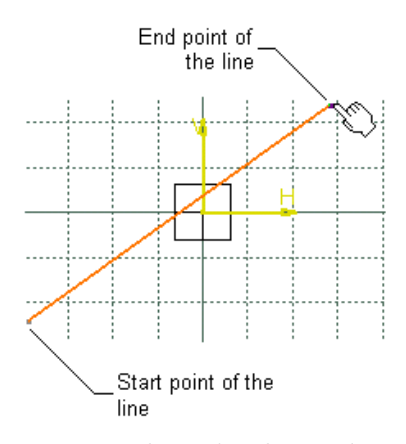

*Figure 1-15 Line drawn by selecting the start and endpoints from the geometry area*

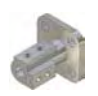

# **Note**

*A line in CATIA V5 consists of three geometric elements, the start point, the line segment, and the endpoint. The start and endpoint are construction elements, while the line segment is standard element.*

#### Drawing Lines Using the Sketch tools Toolbar

Lines can also be drawn using the **Sketch tools** toolbar, which is expanded when you invoke the **Line** tool. Figure 1-16 shows the expanded **Sketch tools** toolbar, after you invoke the **Line** tool. There are two methods to draw a line using the **Sketch tools** toolbar. These methods are discussed next.

| lcto<br>tools             |                             |                           |      |       | 図 |
|---------------------------|-----------------------------|---------------------------|------|-------|---|
| 44444<br><b>AND</b><br>부장 | 50.462mm<br>Start Point: H: | $-83.539$ mm<br>W.<br>-83 | 10mm | ,0dea |   |
|                           |                             |                           |      |       |   |

*Figure 1-16 Expanded form of the Sketch tools toolbar after invoking the Line tool*

#### Drawing Lines by entering the Start and End point values

To draw a line using the start and endpoint values, invoke the **Line** tool. The **Sketch tools** toolbar will expand. In the **Start Point H** and **V** edit boxes, specify the horizontal and vertical coordinates values of the start point, respectively, and then press ENTER from the keyboard. You are then prompted to enter the coordinates values for the endpoint. Specify the values in the **End Point H** and **V** edit boxes and press ENTER again. A line is drawn in the geometry area corresponding to the entered values of the start and endpoints and these dimensions of the start and endpoints are displayed from the origin.

You will also observe that the **Sketch tools** toolbar is compressed to its original size after the line is drawn. The color of the line created is orange, suggesting it is selected. To end the selection mode click anywhere in the geometry area. The line will appear green in color, which means that the line is fully constrained. You will learn more on constraints in later chapters.

Similarly, you can draw a line by specifying the start point and entering the length and angle values.

#### **Note**

*The dimension values for the start and endpoint that you have entered are displayed, because the Dimensional Constraint button is chosen in the Sketch tools toolbar. Let these values remain in the geometry area.*

*You will also notice that the color of construction elements such as the start and endpoints of the line is green. This suggests that element is fully constrained. You will learn more about dimensioning and constraining of sketches, in later chapters.*

#### Drawing Lines with Symmetrical Extension

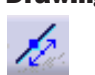

To draw a line with symmetrical extension, invoke the **Line** tool and choose the **Symmetrical Extension** button from the expanded **Sketch tools** toolbar. When you draw the line using this option, its total length is double the distance you moved, while specifying the start point and the endpoint.

In CATIA, few more types of lines such as, infinite line, bisecting line, and bi-tangent line can be drawn. To draw these lines, choose on the down arrow available on the right of **Line** button from the **Profile** toolbar. The **Line** toolbar will appear, as shown in Figure 1-17. The types of lines that can be drawn using the **Line** toolbar are discussed next.

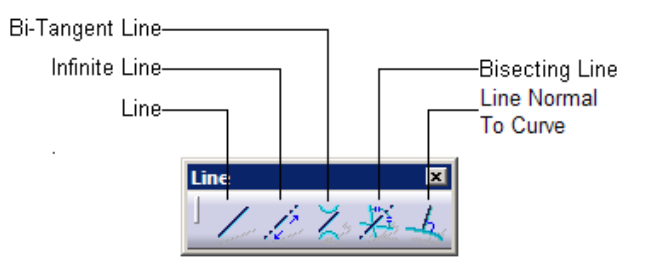

*Figure 1-17 The Line toolbar*

## Drawing Infinite Lines

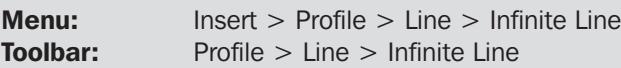

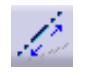

To draw an infinite line, invoke the Infinite Line tool from the **Line** toolbar. The **Sketch tools** toolbar is expanded. You can draw horizontal infinite line, vertical infinite line, and infinite line through two points using the options available in this toolbar.

#### Drawing Bi-Tangent Lines

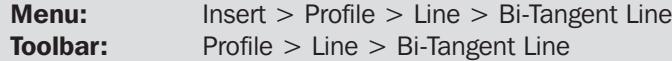

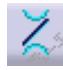

Bi-Tangent lines are the lines that are tangent to two circles, arcs, ellipses, conics, or any curved geometry. You will learn more about these curved geometries later in this chapter. To draw a bi-tangent line, invoke the **Bi-Tangent Line** tool from the

**Line** toolbar. Select the first element or the first curve geometry and then select the second element. A line will be drawn between the two selected curved elements. You will notice that tangency symbol is visible on the endpoints of the bi-tangent line. These are the tangent constraints. You will learn more on the tangent constraints in later chapters.

#### Drawing Bisecting Lines

**Menu:** Insert > Profile > Line > Bisecting Line **Toolbar:** Profile > Line > Bisecting Line

Bisecting lines are the lines that pass through two intersecting lines such that the angle formed between them is divided equally. To draw a bisecting line, invoke the **Bisecting Line** tool from the **Line** toolbar. Select the first line and then select the second line. A bisecting line of infinite length is drawn.

## Drawing Line Normal To Curve

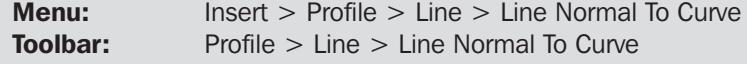

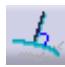

To draw a line normal to a curve, choose the **Line Normal To Curve** button from the **Line** toolbar. Specify the start point of the line anywhere in the geometry area; you are prompted to select the curve. After you select the curve, a line normal to the selected curve is drawn.

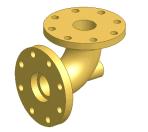

Tip. *You can use the ESC key from the keyboard to exit a tool, which is currently active.*

# Drawing Center Lines

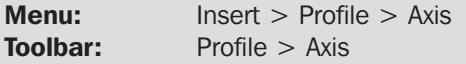

You can draw a center line in CATIA using the **Axis** tool. Generally, the axis tool is used to create the axis for the revolved feature. You will learn more about the revolved features in the later chapters. To draw an axis, invoke the **Axis** tool from the **Profile** toolbar. The **Sketch tools** toolbar is expanded and you are prompted to

specify the start point of the axis. Click in the geometry area to specify the start point. You

are then prompted to specify the endpoint of the axis. Move the cursor and click to specify the endpoint of the axis. An axis with the specified points is displayed in the geometry area, as shown in Figure 1-18. You can also draw an axis by entering parameters in the respective edit boxes of the expanded **Sketch tools** toolbar.

## **Note**

*An axis is a construction element. Its applications are discussed in later chapters.*

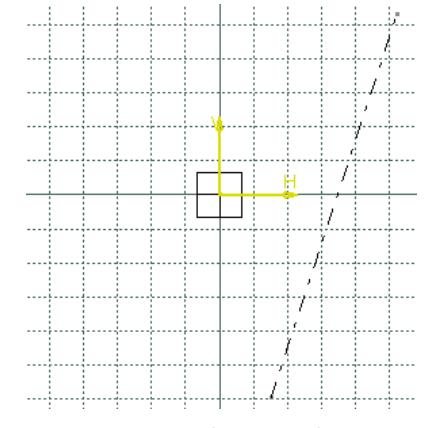

*Figure 1-18 An axis drawn in the geometry area*

# Drawing Rectangles, Oriented Rectangles, and Parallelograms

Rectangle is a basic geometry that comprises of four sides. The adjacent sides are perpendicular to each other and opposite sides are equal in length. To draw a rectangle, choose the arrow available on he right of the **Rectangle** button in the **Profile** toolbar.

The **Predefined Profile** toolbar will be displayed, as shown in Figure 1-19. The tools available in this toolbar are **Rectangle**, **Oriented Rectangle**, **Parallelogram,** and so on. Some of these tools are discussed here and the remaining tools will be discussed in the next chapter.

## Drawing Rectangles

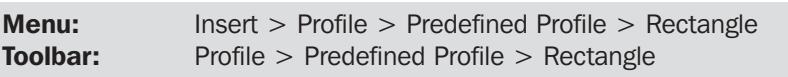

To draw a rectangle invoke, the **Rectangle** tool from the **Predefined Profile** toolbar, as shown in Figure 1-19.

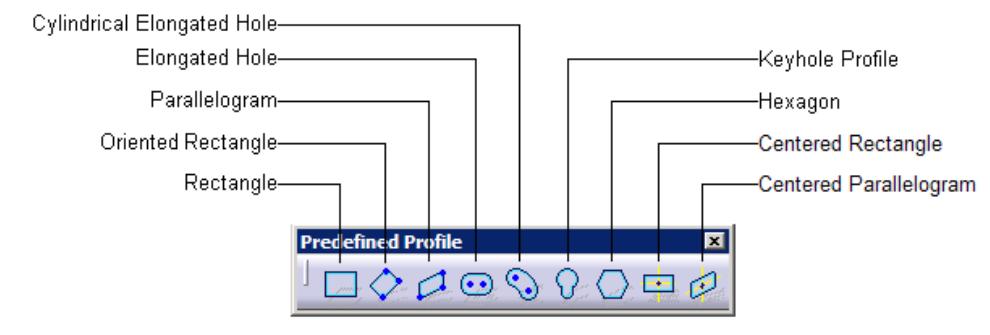

*Figure 1-19 The Predefined Profile toolbar*

When you invoke the **Rectangle** tool, the **Sketch tools** toolbar is expanded. You are prompted to click the first point to create a rectangle. Click in the geometry area to specify the first point or the first corner of the rectangle. Next, you are prompted to specify the second point.

Move the cursor away from the first point to specify it. You will notice that the preview of the rectangle is displayed as you move the cursor in the geometry area. Click in the geometry area to specify the diagonally opposite corner of the rectangle.

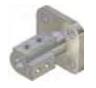

#### **Note**

*The rectangle drawn in CATIA is a combination of four lines and each line is an individual element.*

*You can also draw a rectangle by entering the values in the Sketch tools toolbar. On drawing a rectangle by this method, you will notice that few dimensions and constraints are applied to the resulting rectangle. You will learn more about dimensioning and constraining in later chapters.*

#### Drawing Oriented Rectangles

Menu: Insert > Profile > Predefined Profile > Oriented Rectangle Toolbar: Profile > Predefined Profile > Oriented Rectangle

To draw an oriented rectangle, invoke the **Oriented Rectangle** tool from the **Predefined Profile** toolbar. You are prompted to specify the first point. Click in the geometry area to specify the first point of the rectangle. You are then prompted to specify the end point. Move the cursor away from the first point in any direction to specify

the end point of the first side. You will notice that a line is attached to the cursor. Click in the geometry area to specify the end point. The angle thus formed between the line and the horizontal reference is the orientation angle of the rectangle.

You are then prompted to define the second side. Move the cursor in the upward or downward direction of the line and you will notice the rectangle being drawn. Also, the symbol of perpendicular constraint is displayed between the line drawn and the line attached with the cursor. You will learn more on constraints in later chapter. Click in the geometry area to specify the third corner of the rectangle. Figure 1-20 shows an oriented rectangle being drawn.

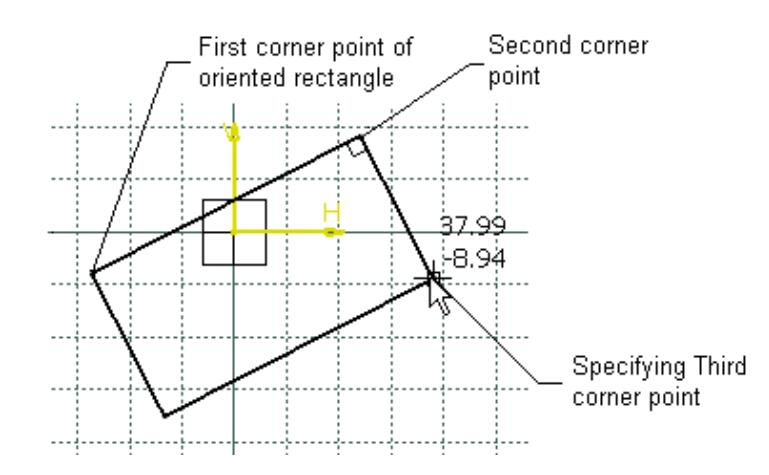

*Figure 1-20 Selecting corner points to draw an oriented rectangle*

# **Note**

*You can also use Sketch tools toolbar to enter the coordinates values for first, second, and third corners in the respective edit boxes. To specify the orientation of the rectangle, enter the value of the orientation angle in the A edit box of the Sketch tools toolbar. Press Enter once you have entered the values.*

## Drawing Parallelograms

Menu: Insert > Profile > Predefined Profile > Parallelogram **Toolbar:** Profile > Predefined Profile > Parallelogram

A parallelogram is a quadrilateral whose opposite sides are parallel to each other. To draw it, invoke the **Parallelogram** tool from the **Predefined Profile** toolbar; the **Sketch**

**tools** toolbar is expanded. You are prompted to specify the start point of the parallelogram. Click in the geometry area to specify its first corner. You are then prompted to specify the end point of its first side. On moving the cursor away from the first corner, you will notice a line attached to the cursor. The line shows the first side of the parallelogram. Click in the geometry area to specify its end point. You are then prompted to specify its second side. Move the cursor away from the second corner; the preview of the parallelogram is displayed. Click to specify its second side. A parallelogram is created, as shown in Figure 1-21.

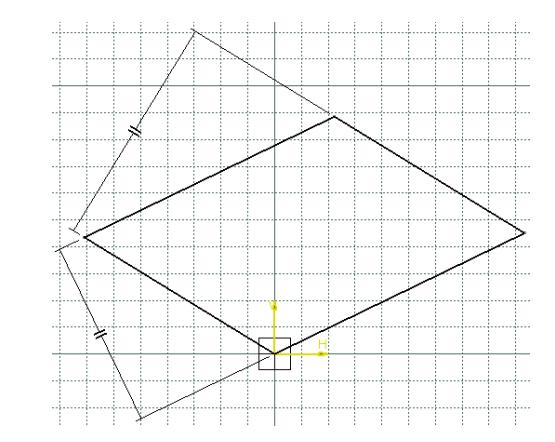

*Figure 1-21 A parallelogram drawn by specifying corner points*

## **Note**

*In CATIA, a parallelogram also is a combination of four lines, where each line is an individual element. You can also use the Sketch tools toolbar to enter the coordinates values of the corner points of the parallelogram. You can enter the width, angle, and height values in the respective edit boxes of the expanded Sketch tools toolbar to specify its parameters.*

# Drawing Points

A point is defined as the geometrical element that has no magnitude, length, width, or thickness. It is only specified by its position. In CATIA, you can draw points by clicking in the geometry area or by specifying the coordinates. You can also locate an intersection point or project a point on an element. To invoke any of these methods,

The **Point** toolbar is displayed, as shown in Figure 1-22.

**Equidistant Points** Point by Using **Intersection Point** Coordinates Point by Clicking **Projection Point** 

choose on the down arrow available on the right of the **Point** button in the **Profile** toolbar.

*Figure 1-22 The Point toolbar*

#### Drawing Points by Clicking

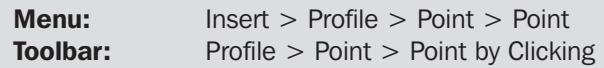

To draw points by clicking, invoke the **Point by Clicking** tool by from the **Point** toolbar; the **Sketch tools** toolbar is expanded. You are prompted to click to create the point. Click to a point. You will notice a plus sign (+) is displayed in the

geometry area. You can also enter the horizontal and vertical coordinates values in the **H** and **V** edit boxes of the **Point Coordinates** area displayed in the expanded **Sketch tools** toolbar.

You can create points by defining its coordinates using other options available in the **Point** toolbar. You can also create equidistant points, intersection points, and projection points using these options.

# Drawing Circles

A circle is defined as the path formed, when a series of points called locus moves from a given point called the center, with a fixed distance called the radius. To draw a circle, choose the down arrow available on the right of the **Circle** button in the

**Profile** toolbar. The **Circle** toolbar is displayed, as shown in Figure 1-23. The available tools will help you to draw circles and arcs. The tools of this toolbar that help in drawing a circle are discussed next.

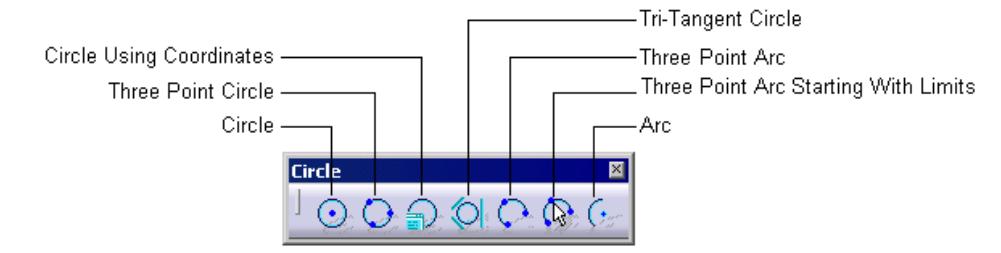

*Figure 1-23 The Circle toolbar*

#### Drawing Circles

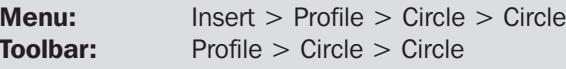

 $(\textcolor{blue}{\bullet})$ 

To draw a circle, invoke the **Circle** tool from the **Circle** toolbar. You are prompted to specify its center. Click anywhere in the geometry area to specify the center point. Now, you are prompted to specify a point that determines the radius of the circle.

Move the cursor away from the center point to specify the radius of the circle, the preview of the circle is displayed. Click in the geometry area to define the radius of the circle.

#### **Note**

*You can also draw a circle by specifying the coordinate values for the center point and the radius value in the R edit box of the expanded Sketch tools toolbar.*

## Drawing a Three Point Circle

Menu: Insert > Profile > Circle > Three Point Circle **Toolbar:** Profile > Circle > Three Point Circle

A circle can also be drawn by specifying three points that lie on the circle. To draw a three point circle, invoke the **Three Point Circle** tool from the **Circle** toolbar; the **Sketch tools** toolbar is expanded. You are prompted to specify the start point of the

circle. Click anywhere in the geometry area to specify the first point in the geometry area. You are then prompted to specify the second point through which the circle will pass. As you move the cursor away from the first point to specify the second point, a dotted line is displayed. The dotted line originates from the first point and moves along with the cursor. This is the chord of the circle. Click in the geometry area to specify the second point on the circle. You are then prompted to specify its last point. As you move the cursor to specify the third, the preview of the circle is displayed. Click to specify its third point.

#### Note

*You can also enter the radius value in the R edit box of the expanded Sketch tools toolbar. Remember that when you enter the radius value, the other two points that lie on the circle should be specified within the reach of the radius value.*

# Drawing Circles using Coordinates

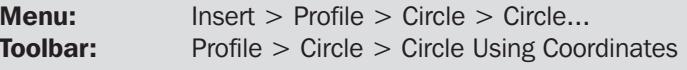

In CATIA, circles can also be drawn by entering the absolute coordinates values of the center and the radius. To draw a circle by entering the coordinate values, invoke the **Circle Using Coordinates** tool from the **Circle** toolbar; the **Circle Definition** dialog box is displayed. You can specify the coordinate values of the

center point and the radius using the option available in this dialog box.

#### Drawing Tri-Tangent Circles

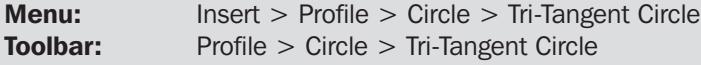

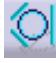

A tri-tangent circle is one that is tangent to three sketched elements. The circle thus formed has a tangent relation with all the three elements. To draw it, you first need to draw three elements, which can be lines, circles, ellipses, arcs, or any

geometrical element, to which a circle can form a tangent relation. Then invoke the **Tri-Tangent Circle** tool from the **Circle** toolbar. Select the three elements one by one. A circle tangent to all these three elements is displayed in the geometry area. Notice that some constraints are applied to the circle. You will learn more about these constraints in later chapters.

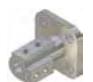

#### **Note**

*The location of the elements to be selected, to create tri-tangent circle is important because, its creation depends on the position of these selected elements. Also, the tangents are created as close as possible, to where you clicked on these selected lines. In case, if the element has to be extended to fulfill the need of tangent relation, CATIA V5 will form a circle tangent to that element, without actually extending the element.*

## Drawing Arcs

An arc is a geometric element that forms a sector of a circle or ellipse. Every arc must include at least two points. The tools that are required to draw arcs are available in the **Circle** toolbar. In CATIA, there are three methods to draw an arc. These methods are discussed next.

#### Drawing an Arc by Defining the Center Point

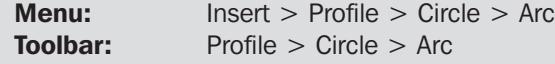

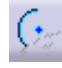

To draw an arc by defining its center point, invoke the **Arc** tool from the **Circle** toolbar. You are prompted to specify the center point. Click to specify the arc center. You are then prompted to define the radius and start point of the arc. Move the cursor away from the center point to specify the start point of the arc; the preview of

a circle is displayed in the geometry area. Now, click to specify the start point of the arc. You are then prompted to specify the endpoint of the arc. As you move the cursor, the preview of the arc is displayed. Click in the geometry area to specify the endpoint of the arc. Figure 1-24 shows an arc drawn using this method.

## Drawing Three Point Arc

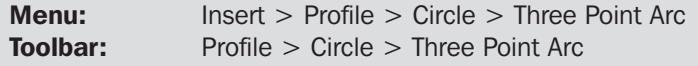

To draw a three point arc, invoke the **Three Point Arc** tool from the **Circle** toolbar. You are prompted to specify the start point of the arc. Click anywhere in the geometry area to specify its start. Next, you are prompted to select the second point

through which the arc will pass. As you move the cursor away from the first point to specify

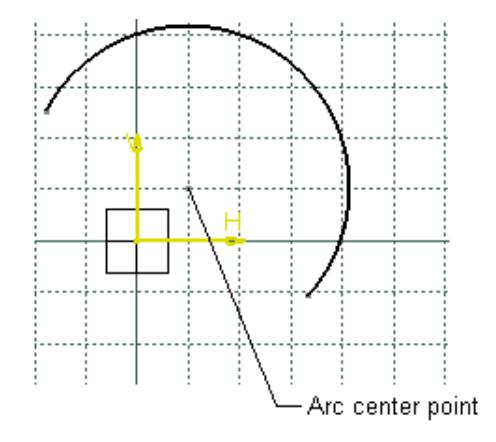

*Figure 1-24 An arc*

the second point, a dotted chord is displayed. Click to specify the second point. You are prompted to specify the endpoint of the arc. The preview of the arc is displayed as you move away from the previous point. Click in the geometry area to specify its endpoint. Figure 1-25 shows selecting the first, second, and third point to draw a three point arc.

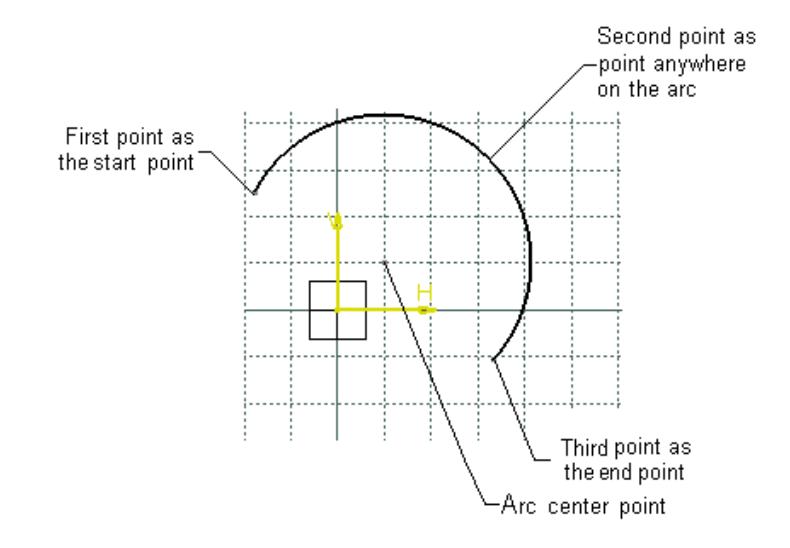

*Figure 1-25 Selecting points to draw a three point arc*

## Drawing Three Point Arc Starting With Limits

**Menu:** Insert > Profile > Circle > Three Point Arc Starting With Limits<br> **Toolbar:** Profile > Circle > Three Point Arc Starting With Limits  $Profile > Circle > Three Point Arc Starting With Limits$ 

While drawing a three point arc starting with limits, you can start drawing it by  $\mathbb{C}$ specifying the start and endpoint of the arc first and then third point anywhere on it. To draw a three point arc starting with limits, invoke the **Three Point Arc With**

**Limits** tool from the **Circle** toolbar. You are then prompted to specify the start point of the arc. Click in the geometry area to specify the start point. You are then prompted to specify

the endpoint of the arc. Move the cursor away from the start point and click to specify the endpoint of the arc. You are then prompted to specify the second point the arc will go through. As you move the cursor to specify this point, the preview of arc is displayed. Click to specify the point on the arc. Figure 1-26 shows selecting the first, second, and third point to draw an arc using this option.

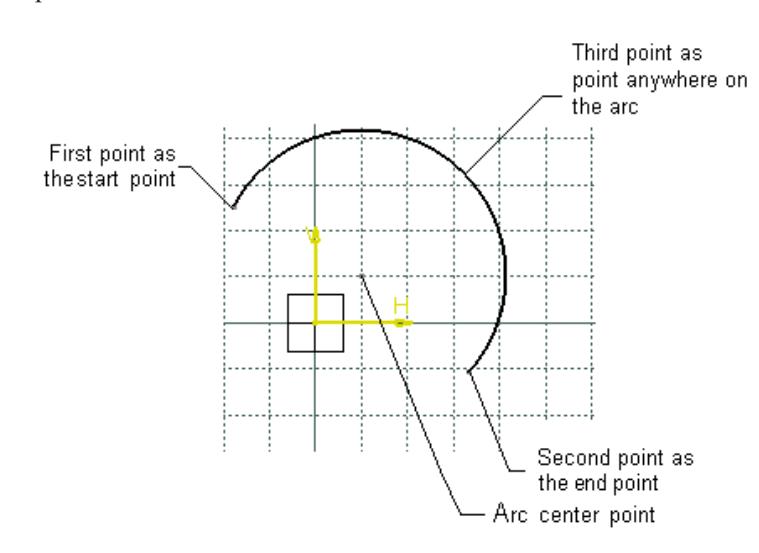

*Figure 1-26 Selecting points to draw a three point arc starting with limits*

# Drawing Profiles

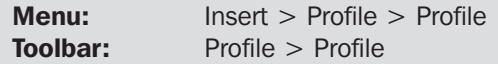

In CATIA, a profile is defined as a combination of continuous lines and arcs. 砧 Drawing a continuous line means, the line automatically starts at the endpoint of the previous line. A profile can be an open or a closed contour. To draw a profile, invoke the **Profile** tool from **Profile** toolbar. The **Sketch tools** toolbar expands and the **Line** tool is chosen in this toolbar. You are prompted to select the start point of the profile.

Click anywhere in the geometry area to specify the start or the first point. Now, move the cursor away from the first point; a rubber-band line is attached to the cursor with its first point fixed to the point you had specified. Click anywhere in the geometry area to specify the endpoint of the line or the second point of the profile. Move the cursor away from the second point to draw the second line that is in continuation with the first line. You will notice the second line originating from the endpoint of the first line. Click anywhere in the geometry area to specify the endpoint of the second line or the third point of the profile. To exit the **Profile** tool after drawing an open profile, choose the **Profile** button again. If you draw a closed profile, then you do not need to close the profile by choosing the **Profile** button from the **Profile** toolbar. This tool is automatically terminated when you specify the point to close the profile. Figure 1-27 shows an open profile.

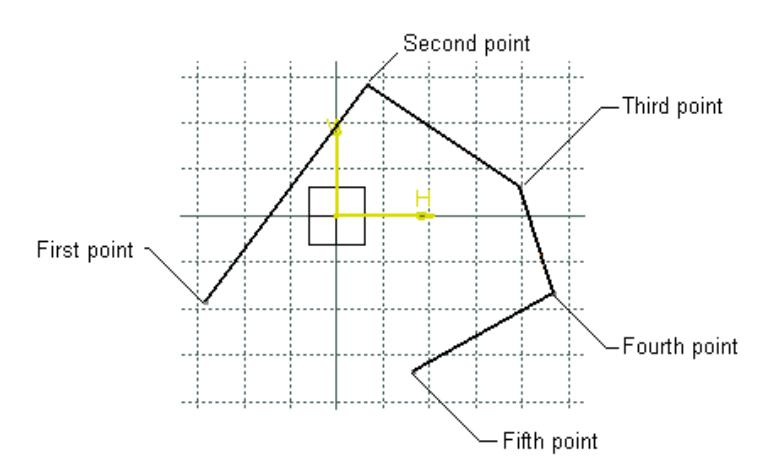

*Figure 1-27 An open profile drawn using the Profile tool*

You will notice that the expanded **Sketch tools** toolbar has three buttons: **Line**, **Tangent Arc**, and **Three Point Arc**, as shown in Figure 1-28. When you invoke the **Profile** tool, the **Line** button is chosen by default. The profile that you have been drawing so far, using the **Profile** tool, is a combination of continuous lines. The process to draw an arc in continuation with the line using the **Profile** tool is discussed next.

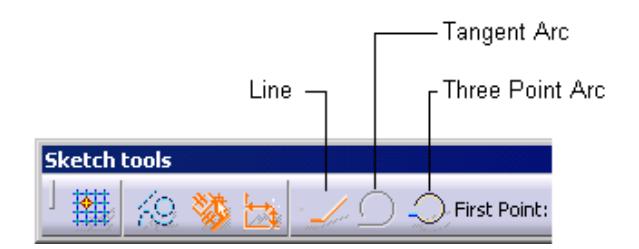

*Figure 1-28 A section of the expanded Sketch tools toolbar*

#### Drawing a Tangent Arc Using the Profile Tool

To draw a tangent arc in continuation with the line, invoke the **Profile** tool from the **Profile** toolbar. You will notice that currently the **Tangent Arc** button is frozen. This is because you first need to draw at least one line. After drawing a line, the **Tangent Arc** button is available. Choose the **Tangent Arc** button from the expanded **Sketch tools** toolbar; the preview of the arc is displayed in the geometry area. You are prompted to specify the endpoint of the arc. Click in the geometry area to specify the endpoint. An arc, tangent to the line is drawn and displayed in the geometry area. Figure 1-29 shows a tangent arc being drawn using the **Profile** tool. After you draw the arc, the line tool is again chosen in the **Sketch tools** toolbar and you are prompted to specify the endpoint of the current line.

# **Note**

*You will notice a constraint is applied between the line and the arc. This is the tangent constraint. You will learn more about constraints in the later chapters.*

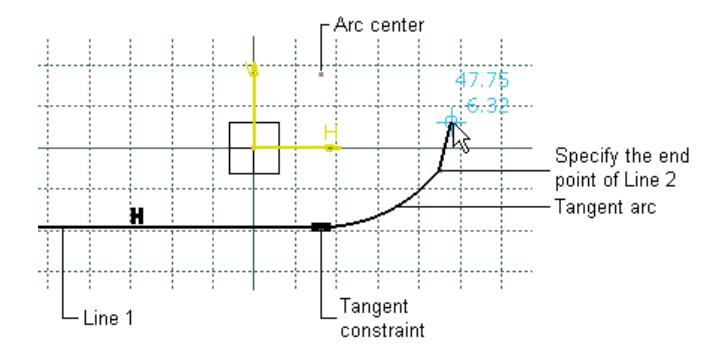

*Figure 1-29 A tangent arc being drawn using the Profile tool*

#### Drawing Three Point Arc using the Profile Tool

To draw a three point arc using the **Profile** tool, invoke it from the **Profile** toolbar; you will notice the **Three Point Arc** button is available in the **Sketch tools** toolbar. You have two options, to draw the line first and then the three point arc, or to choose the **Three Point Arc** button first to draw a three point arc and then draw a line. Out of these two options, you will learn to draw the line first and then the three point arc. Draw a line using the **Profile** tool. Without specifying the third point of the profile choose the **Three Point Arc** button from the expanded **Sketch tools** toolbar; you are prompted to specify the second point of the arc. Remember, the first point of the three point arc is the endpoint of the line you have drawn. Click in the geometry area to specify the second point of the arc. You are then prompted to specify its last point. Move the cursor and click to specify the last point. The three point arc is displayed in the geometry area. The **Profile** tool is still active and you are prompted to specify the endpoint of the current line. You can choose the **Profile** button again to end the **Profile** tool, or continue with the tool by specify geometry area.

# DRAWING DISPLAY TOOLS

The drawing display tools for viewing drawing elements or geometries are available in the **View** toolbar, as shown in Figure 1-30. The basic tools such as, **Zoom**, **Rotate**, **Pan**, **Normal View**, **Hide/Show**, and **Fit All In** will be discussed next. You will learn about the remaining tools in later chapters.

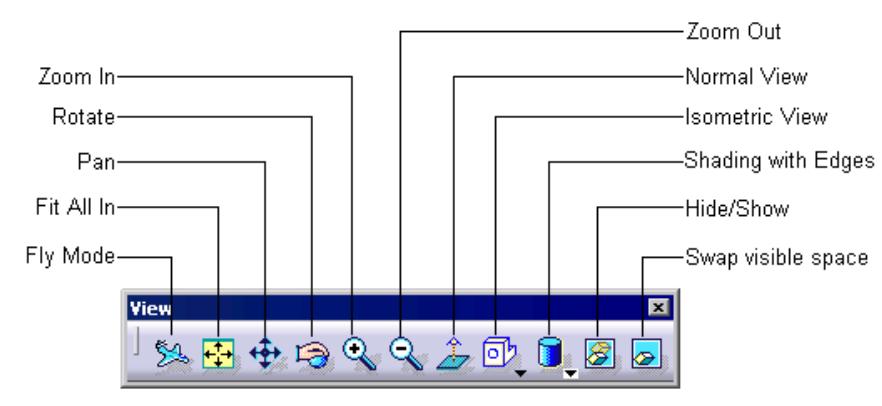

*Figure 1-30 The View toolbar*

# Fit All In

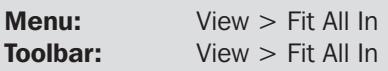

The **Fit All In** tool is used to increase the geometry area so that all the sketched elements or  $\Box$ geometry are included in the available visible space. Note, that if a drawing consists of dimensions that are beyond the available visible space, invoking this tool will include them in the available visible space. You will learn more about dimensions in the later chapters.

# Pan

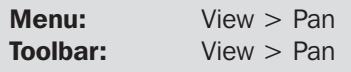

The **Pan** tool is used to drag the current view in the geometry area. This option is 垂 generally used to display the elements or part of elements that are outside the available geometry area, without actually changing the magnification of the current drawing.

It is like holding a portion of the sketch and dragging it across the geometry area.

# Zoom In

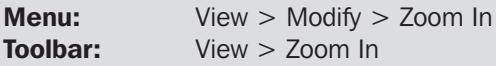

The **Zoom In** tool is used to zoom into the sketches in increments. Choose this button once to zoom into the sketch.

# Zoom Out

 $\mathsf Q$ 

Menu: View > Modify > Zoom Out Toolbar: View > Zoom Out

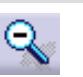

The **Zoom Out** tool is used to zoom out of the sketch in increments. Choose this button from the **View** toolbar once to zoom out of the sketch.

## **Note**

*You can also dynamically zoom in or zoom out using the Zoom In Out option from the View menu. To zoom into the sketches using the Zoom In Out tool, press and hold the left mouse button and then drag the mouse upward. To zoom out of the sketches using the Zoom In Out tool, press and hold the left mouse button and then drag the mouse downward. The tool is automatically terminated once you release the left mouse button.*

# Zoom Area

**Menu:** View > Zoom Area

The **Zoom Area** tool is used to define an area to be magnified and viewed in the available geometry area. The area is defined using two diagonal points of a rectangular box in the geometry area. Press and hold the left mouse button to specify the first corner point then

drag the mouse to specify the other corner point of the box. The area that is enclosed inside the window will be magnified and displayed.

# Normal View

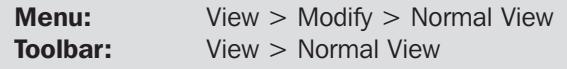

The **Normal View** tool is used to orient the view normal to the plane in the current **Sketcher** workbench. This is generally used to orient the sketching plane normal to the view if its orientation is changed. If the current view is already normal to the

screen and you choose the **Normal View** button from the **View** toolbar, the viewing plane is reversed. In other words, if the front plane is the current viewing plane, as you choose this button, the back plane will become active for viewing.

#### **Note**

*By default, whenever you invoke the Sketcher workbench without defining any particular orientation, the positive horizontal reference direction points toward the right of the geometry area and the positive vertical reference direction points toward its upper side. If you choose the Normal View button, the direction of the horizontal reference will be reversed by 180-degree. That means, the positive horizontal reference direction will now be pointing toward the left of the geometry area. Note that the vertical reference direction remains unchanged.*

*If accidently the sketch view is rotated while you are working in the Sketcher workbench, then you can choose the Normal View button to reorient the view normal to the sketching plane.*

# Hide/Show

Ø

ା⊗

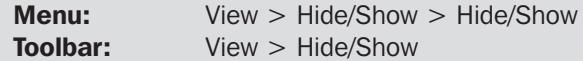

To hide a sketcher element, or geometric element, you can invoke the **Hide/Show** tool by choosing the **Hide/Show** button from the **View** toolbar. As you choose the

**Hide/Show** button, you are prompted to select an element. Click on the element to hide from the geometry area. You will notice that the particular element is no longer visible. The following tool explains how to redisplay the hidden elements.

# Swap Visible Space

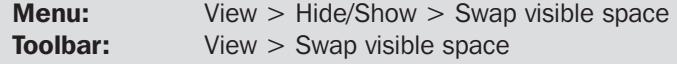

The hidden element, or geometric element are stored in a space other than the current display space. To view the space where all hidden elements are stored, invoke

the **Swap visible space** tool from the **View** toolbar. You will notice that the background of the current geometry area changes to green and only the hidden elements are visible. Invoke the **Hide/Show** tool and select the hidden elements from this space. To return back to the geometry area, choose the **Swap visible space** button again. Note that when you hide an element, only its display is turned off, but it participates in the feature creation.

# **Note**

*Even if you draw any sketch in the space containing the hidden elements, it will not be visible and will be displayed only after you return back to the visible geometry area.*

*You can change the standard element to a construction element in this space or vice-a-versa.*

# TUTORIALS Tutorial 1

In this tutorial, you will draw the sketch of the model shown in Figure 1-31. The sketch is shown in Figure 1-32. You will not dimension the sketch. The solid model and the dimensions are given only for your reference. **(Expected time: 30 min)**

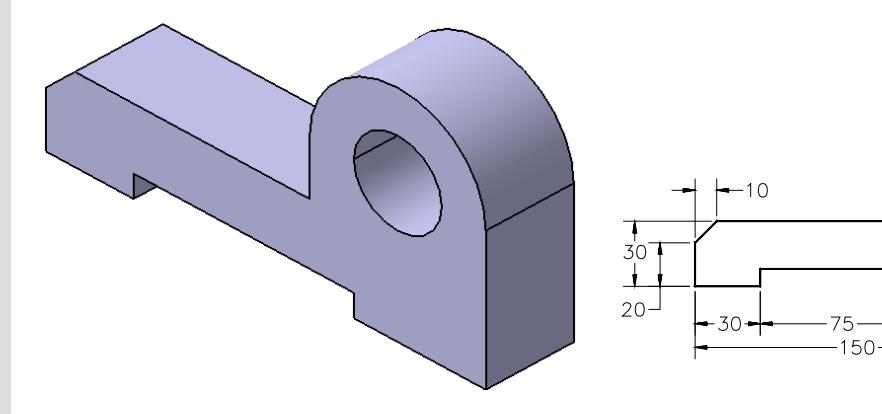

*Figure 1-31 Solid Model for Tutorial 1 Figure 1-32 Sketch of the model*

**R30** ø30

50

 $\mathbf{R}$ 

The following steps are required to complete this tutorial:

- a. Start CATIA V5 and then start a new CATpart file.
- b. Draw the sketch of the model using the **Line**, **Arc**, and **Circle** tools, refer to Figures 1-35 and 1-36.
- Save and close the file.

## Starting CATIA V5 and Opening a New Part File

1. Start CATIA V5 by choosing **Start > Programs (All Programs** if you are working with Windows  $XP > CATIA > CATIA V5R13$  or by double-clicking on the shortcut icon of CATIA V5R13 available on the desktop of your computer.

A new **Product1** file is started.

2. On choosing **Close** from **File** menu, the start screen of CATIA V5 is displayed. Choose **Start > Mechanical Design > Part Design** to make sure that you are in **Part Design** workbench. To open a new file in **Part Design** workbench, choose **File > New** from menu bar. The **New** dialog box is displayed, as shown in Figure 1-33.

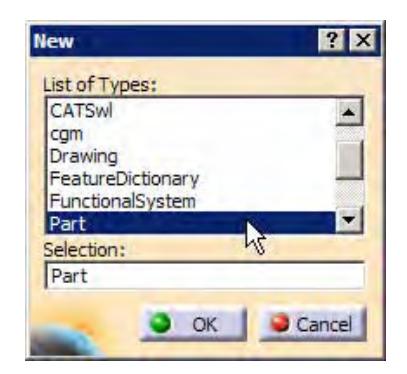

*Figure 1-33 Selecting Part from the New dialog box*

3. Select **Part** from the **List of Types** list box from this dialog box and choose the **OK** button.

A new file in the **Part Design** workbench is opened.

4. Choose the **Sketcher** button from the **Sketcher** toolbar and then select the YZ plane as the sketching plane, to invoke the **Sketcher** workbench. The screen that is displayed by invoking the **Sketcher** workbench, is shown in Figure 1-34.

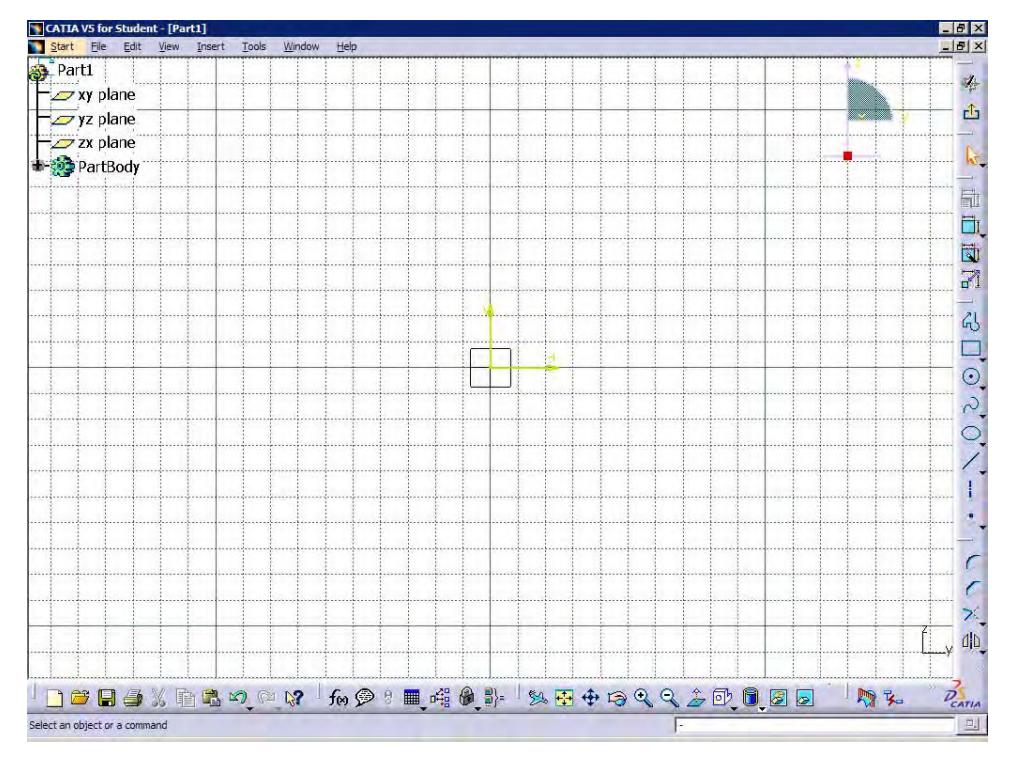

*Figure 1-34 Sketcher workbench screen*

 $\mathbb{Z}$ 

You will draw the sketch in two sections, first as the outer loop and second as the inside circle.

## Drawing the Outer Loop of the Sketch

It is recommended to create the sketch symmetrically around the origin. This will reduce the time required for constraining and dimensioning the sketches. The outer loop of sketch can be drawn using the **Line** and the **Arc** tools. You will start drawing the outer loop from the lower left corner of the sketch.

1. Invoke the **Line** tool by choosing the **Line** button from the **Profile** toolbar.

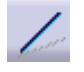

- 2. Choose the **Snap to Point** button from the Sketch tools toolbar, if not already chosen.
- Move the cursor in the third quadrant. The coordinates of the point will be displayed along with the cursor.
- 4. Click at the point whose coordinates are -50mm, -30mm, and then move the cursor horizontally toward the right.

You will notice that the color of line turns blue, when you move the cursor horizontally.

## **Note**

*Whenever a line turns blue while drawing, it means that the line is constrained. The constraint may be horizontal or vertical, depending on the direction in which the line is drawn.*

*All the constraints that are applied to the drawn sketch will not be explained in this tutorial. You will learn about such constraints individually in later chapters.*

Refer to Figure 1-32. The length of the first horizontal line at the lower left corner of the sketch is 30mm. Therefore, move the cursor until the length of the line is shown as 30mm in the **L** edit box of the **Sketch tools** toolbar.

5. Press the left mouse button, when the length of the line in the **L** edit box of the **Sketch tools** toolbar displays a value of 30mm.

The first horizontal line is drawn. You will notice a **Horizontal** constraint is applied on it. After the line is drawn, it is still active and is displayed in orange color. Left click in the geometry area to make sure it is no more selected.

As soon as you specify the endpoint of line, the **Line** tool is terminated. Therefore, you need to choose this button again and again to draw multiple lines. You can avoid this by double-clicking on the **Line** button in the **Profile** toolbar. Now, the line tool will not be terminated until you terminate it by pressing ESC key twice on the keyboard.

- 6. Double-click on the **Line** button to invoke the **Line** tool and select the endpoint of the first horizontal line.
- 7. Press the TAB key thrice on the keyboard to highlight the value displayed in the **L** edit

box of the **Sketch tools** toolbar. Type **8** in this edit box and press the ENTER key.

8. Now move the cursor vertically upward and click when a vertical line is displayed.

A vertical line of length 8mm will be drawn. You will notice that this line is no longer in the select mode and you are prompted to select the start point of the next line. This is because of double-clicking on the **Line** button. It makes the **Line** tool active till you invoke any other tool.

9. Select the endpoint of the vertical line as the start point of the second horizontal line. Enter **75** in the **L** edit box of the **Sketch tools** toolbar. Move the cursor horizontally toward the right and click when a horizontal line is displayed.

This draws the second horizontal line of length 75mm.

10. Select the endpoint of the second horizontal line, as the start point of the second vertical line and move the cursor vertically downward. Click when the length of the line in the **L** edit box shows a value of 8mm.

This draws the second vertical line of length 8mm.

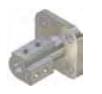

# **Note**

*You will notice that while drawing the second vertical line, the inferencing line is displayed in the geometry area. The inferencing lines are often displayed whenever the endpoint of a line is constrained, with an element already available in the sketch.*

- 11. Select the endpoint of the second vertical line as the start point of the third horizontal line and move the cursor horizontally toward the right. Click to draw the third horizontal line, when the length of the line in the **L** edit box shows a value of 45mm.
- 12. Select the endpoint of the previous line as the start point of the third vertical line and move the cursor vertically upwards. Click when the length of the line is 50mm.

This draws the third vertical line of length 50mm. Next, you can draw the arc.

- 13. To draw the arc, first invoke the **Circle** toolbar, by choosing the down arrow available on the right of the **Circle** button, from the **Profile** toolbar. Choose the **Three Point Arc** button from to invoke the **Three Point Arc** tool.
- 14. Select the start point of the arc as the endpoint of the previous vertical line and click on it.
- 15. Move the cursor to a point whose coordinates are 70mm, 50mm. These are displayed in the **Sketch tools** toolbar and also on top of the cursor. Click on this point to define the second point.
- 16. Move the cursor to specify the third point of the arc. Click on the point when the cursor snaps a location 40mm, 20mm in the geometry area. The coordinate values are displayed on top of the cursor.

This draws the arc for the outer loop. As the arc is in selection mode, click anywhere in the geometry area to end the selection mode. Now, to continue drawing the outer loop, you need to invoke the **Line** tool again.

- 17. Double-click on the **Line** button from the **Profile** toolbar to invoke the **Line** tool.
- 18. Select the endpoint of the arc as the start point of the fourth vertical line. Move the cursor vertically downward to draw it. Click when the length value of the line is 20mm in the **L** edit box of the **Sketch tools** toolbar.

This draws the fourth vertical line of length 20mm. The line is no longer in selection mode and you are prompted to enter the start point of the next line.

19. Select the endpoint of the previous line as the start point of the fourth horizontal line. Move the cursor horizontally toward left. Click when the length of the line in the **L** edit box of the **Sketch tools** toolbar shows a value of 80mm.

This draws the fourth horizontal line of length 80mm. Note that the line is green in color, as it passes through the origin.

- 20. Select the endpoint of the previous line as the start point of the inclined line. Move the cursor such that the line is drawn at an angle of 225-degree. The current angle will be displayed in the **A** edit box of the **Sketch tools** toolbar. Click when a vertical inferencing line is displayed between the endpoint of the inclined line and the start point of the first horizontal line. This draws the inclined line of horizontal length values 10mm.
- 21. Select the endpoint of the inclined line as the start point of the next line. Move the cursor vertically downwards. Click when the length of the line in the **L** edit box shows a value of 20mm.

This completes the sketch of the outer loop. It is recommended to modify the geometry area, such that the sketch fits in the screen. This is done using the **Fit All In** tool.

22. Choose the **Fit All In** button from the **View** toolbar to fit the current sketch on the screen.

The outer loop of the sketch is completed and is shown in Figure 1-35. The display of the constraints is turned off using the **Hide/Show** tool.

 $\bullet$ .

## Drawing Inner Circle

The circle will be drawn using the **Circle** tool.

- 1. Choose the **Circle** button from the **Circle** toolbar to invoke the **Circle** tool. You are prompted to define the center point of the circle.
- 2. Move the cursor to a point whose coordinates are 70mm, 20mm. Click when the cursor snaps to this point.

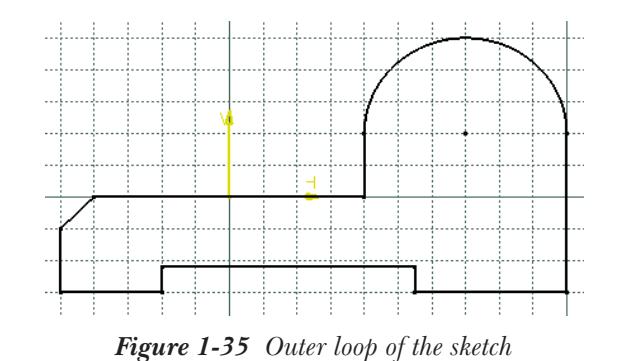

3. Move the cursor horizontally toward the right and click when the radius of the circle in the **R** edit box of the **Sketch tools** toolbar shows a value of 15mm. Click anywhere to remove the circle from selection.

This completes the sketch for Tutorial 1. The final completed sketch for Tutorial 1 with the display of constraints turned on is shown in Figure 1-36.

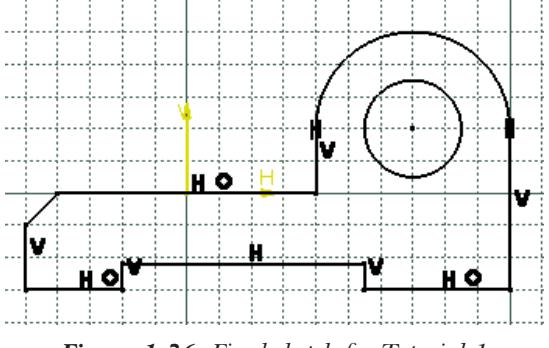

*Figure 1-36 Final sketch for Tutorial 1*

## Saving and Closing the Sketch

After completing the sketch, you need to save it. You need to save each tutorial of this chapter in the *c01* folder, that is in the *CATIA* folder.

1. Choose the **Save** button from the **Standard** toolbar to invoke the **Save As** dialog box. Create *CATIA* folder inside the *\My Documents* folder. Then create *c01* folder inside the *CATIA* folder.

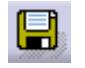

- 2. Enter the name of the file as *c01tut1* in the **File name** edit box and choose the **Save** button. The file will be saved in the *\My Documents\CATIA\c01* folder.
- 3. Close the part file by choosing **File** > **Close** from the menu bar.

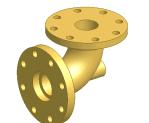

Tip. *If you open a file that was saved in the Sketcher workbench, it will be opened in the Sketcher workbench only and not in the Part Design workbench.*

# Tutorial 2

In this tutorial, you will draw the sketch of the model shown in Figure 1-37. The sketch is shown in Figure 1-38. You will not dimension the sketch. The solid model and the dimensions are given only for your reference. **(Expected time: 30 min)**

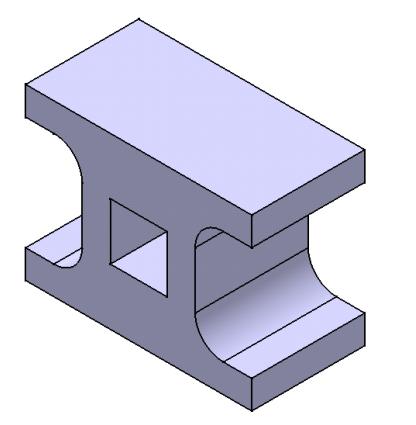

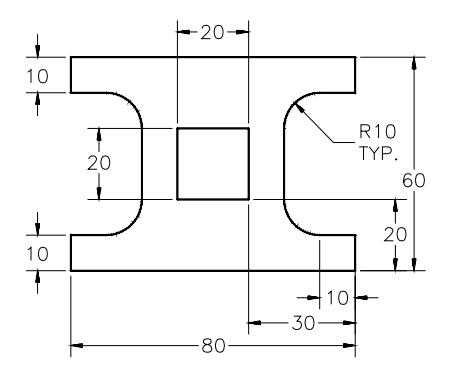

*Figure 1-37 Solid Model for Tutorial 2 Figure 1-38 Sketch of the model*

The following steps are required to complete this tutorial:

- a. Start a new CATpart file.
- b. Draw the sketch of the model using the **Profile** and **Rectangle** tool, refer to Figures 1-39 through 1-41.
- c. Save and close the file.

#### Starting New Part File

- 1. Choose **File > New** from the menu bar. The **New** dialog box is displayed.
- 2. Select **Part** from the **List of Types** list box from this dialog box. Choose the **OK** button. A new file in **Part Design** workbench will open.
- 3. Choose the **Sketcher** button from the **Sketcher** toolbar and then select the YZ plane as the sketching plane, to invoke the **Sketcher** workbench.

You will draw the sketch in two sections, first the outer loop and next the inner cavity.

## Drawing the Outer Loop of the Sketch

You will draw the outer loop of the sketch using the **Line** and the **Arc** tool. Start drawing the outer loop from the left corner of the sketch. It is recommended to keep the origin in middle of the drawn sketch, as this will reduce the time required for constraining and dimensioning the sketches. This will also helps you to capture the design intent very easily.

1. Invoke the **Profile** tool from the **Profile** toolbar.

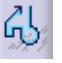

৶

#### **Drawing Sketches in the Sketcher Workbench-I 1-35**

- 2. Move the cursor in the third quadrant. The coordinates of the point will be displayed above the cursor.
- 3. Specify the start point of the line at the point whose coordinates are -40, -30 and then move the cursor horizontally toward the right.

You will notice that the color of line turns blue, when you move the cursor horizontally.

- 4. Move the cursor to a location whose coordinates are 40, -30. The coordinates of the point can be seen on top of the cursor.
- 5. Specify the endpoint of the line at this location. A rubber band line is attached to the cursor. Move the cursor vertically upward.
- 6. Specify the endpoint of the second line on the point whose coordinates are 40mm, -20mm.

A rubber band line is attached to the cursor.

7. Move the cursor horizontally toward the left and specify the endpoint of the third line where the value of the coordinates is 30, -20.

After drawing these three lines, draw a tangent arc using the **Tangent Arc** option available in the **Profile** tool.

- 8. Choose the **Tangent Arc** button available in the **Sketch tools** toolbar.
- 9. Move the cursor to a location whose coordinates are 20, -10 and specify the endpoint of the tangent arc. Figure 1-39 shows the sketch, after drawing three lines and the tangent arc. The system switches back to the **Line** mode.

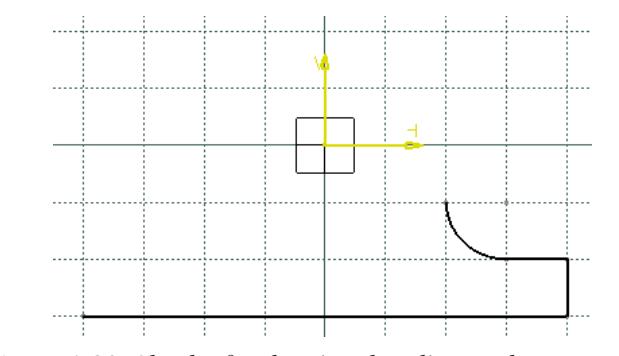

*Figure 1-39 Sketch after drawing three lines and a tangent arc*

- 10. Move the cursor vertically upward to a location whose coordinates are 20, 10.
- 11. Specify the endpoint of the line at this location.

Next, you need to draw a tangent arc by switching to the arc mode using the **Tangent Arc** option available in the **Profile** tool.

- 12. Choose the **Tangent Arc** button from the **Sketch tools** toolbar.
- 13. Move the cursor to a location whose coordinates are 30, 20 and specify the endpoint of the tangent arc.

The system switches back to the **Line** mode.

- 14. Move the cursor horizontally toward the right and specify the endpoint of the line, when the value of the coordinates is 40, 20.
- 15. Move the cursor vertically upward and specify the endpoint of the line, when the value of the coordinates is 40, 30.
- 16. Move the cursor horizontally toward the left and specify the endpoint of the line, when the value of the coordinates is -40, 30.
- 17. Move the cursor vertically downward and specify the endpoint of the line, when the value of the coordinates is -40, 20.
- 18. Move the cursor horizontally toward the right and specify the endpoint of the line, when the value of the coordinates is -30, 20.

Next, you need to draw a tangent arc by switching to the tangent arc mode.

- 19. Choose the **Tangent Arc** button from the **Sketch tools** toolbar to switch the tangent arc mode.
- 20. Move the cursor to a location whose coordinates are -20, 10 and specify the endpoint of arc at this location.

The system switches back to the Line mode.

- 21. Move the cursor vertically downward and specify the endpoint of the line, where the value of the coordinates is -20, -10.
- 22. Switch to the Tangent mode and move the cursor to a location whose coordinates are -30mm, -20mm. Specify the endpoints of the tangent arc at this location.
- 23. Move the cursor horizontally toward the left and specify the endpoint of the line, when the value of coordinates is -40, -20.
- 24. Move the cursor vertically downward and specify the endpoint of the line when it snaps the start point of the outer loop. The sketch after completing the outer loop of the sketch, after hiding the constraints, is shown in Figure 1-40.

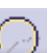

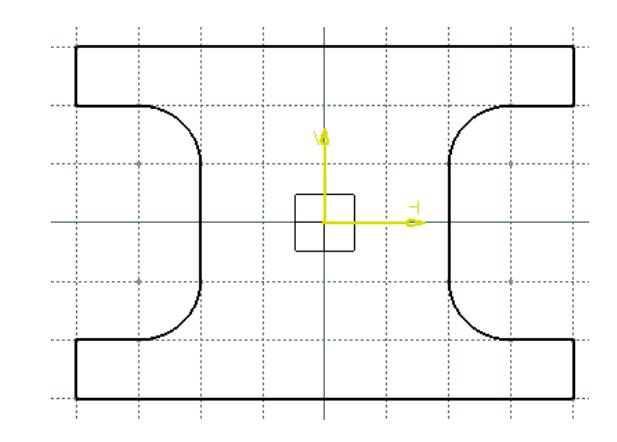

*Figure 1-40 Sketch after drawing outer loop of the sketch*

#### Drawing the Inner Cavity of the Sketch

After drawing the outer loop of the sketch, you need to draw its inner rectangular cavity. You will use the **Rectangle** tool to draw the inner cavity.

- 1. Choose the **Rectangle** tool from the **Profile** toolbar.
- 2. Move the cursor to a location whose coordinates are -10, 10. Specify the upper left corner of the rectangle at this location.
- 3. Move the cursor to a location whose coordinates are 10, -10. Specify the lower-right corner of the rectangle at this location.
- 4. Choose the Fit All in button from the View toolbar to fit the sketch in the geometry area.

The final sketch, after drawing the inner loop, is shown in Figure 1-41. Note that the display of constraints has been turned on in this figure.

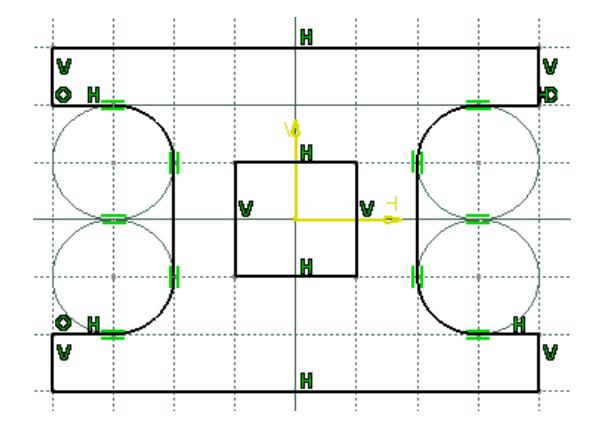

*Figure 1-41 Final sketch after drawing inner loop of the sketch*

# Saving the Sketch

After completing the sketch you need to save it. As mentioned earlier, you need to save each tutorial of this chapter in the *c01* folder in the *CATIA* folder.

1. Choose the **Save** button from the **Standard** toolbar to invoke the **Save As** dialog box. Browse for the folder named *c01* that you created in the last tutorial.

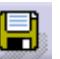

- 2. Enter the name of the file as *c01tut2* in the **File name** edit box and choose the **Save** button. The file will be saved in the *\My Documents\CATIA\c01* folder.
- 3. Close the part file by choosing **File** > **Close** from the menu bar.

## Tutorial 3

In this tutorial, you will draw the sketch of the model shown in Figure 1-42. The sketch is shown in Figure 1-43. You will not dimension the sketch. The solid model and the dimensions are given only for your reference. **(Expected time: 30 min)**

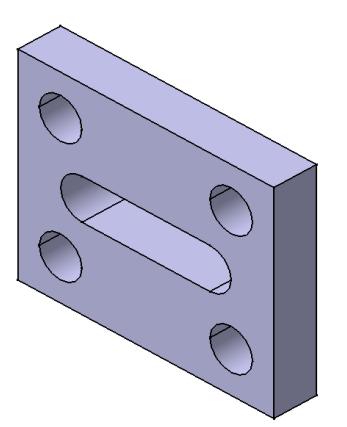

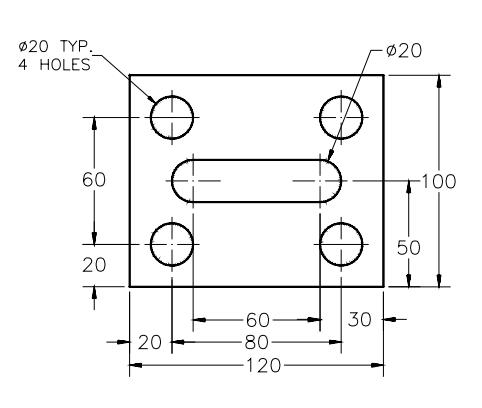

*Figure 1-42 Solid model for Tutorial 3 Figure 1-43 Sketch for the solid model*

The following steps are required to complete this tutorial:

- a. Start a new CATpart file.
- b. Draw the sketch of the model using the **Rectangle**, **Profile**, and the **Circle** tools, refer to Figures 1-44 through 1-46.
- c. Save the sketch and close the file.

## Starting New Part File

- 1. Choose **File > New** from the menu bar; the **New** dialog box is displayed.
- 2. Select **Part** from the **List of Types** list box in this dialog box. Choose the **OK** button. A new file in the **Part Design** workbench will be opened.

3. Choose the **Sketcher** button from the **Sketcher** toolbar and then select the YZ ∞ plane as the sketching plane.

This sketch will be drawn in two parts. Initially, you will draw the outer loop of the sketch, that is, a rectangle. Next, you need to draw the inner loops of the sketch, which consists of multiple inner loops that are four holes and an elongated hole. First you will draw an elongated hole using the **Profile** tool and then the four holes using the **Circle** tool.

## Drawing the Outer Loop of the Sketch

The outer loop of the sketch will be drawn using the **Rectangle** tool.

- 1. Choose the **Rectangle** button from the **Profile** toolbar.
- 2. Move the cursor to a location whose coordinates are -60, -50 and specify the lower left corner of the rectangle.
- 3. Move the cursor to the location whose coordinates are 60, 50 and specify the upper right corner of the rectangle. Figure 1-44 shows the outer loop of the sketch drawn using the **Rectangle** tool.

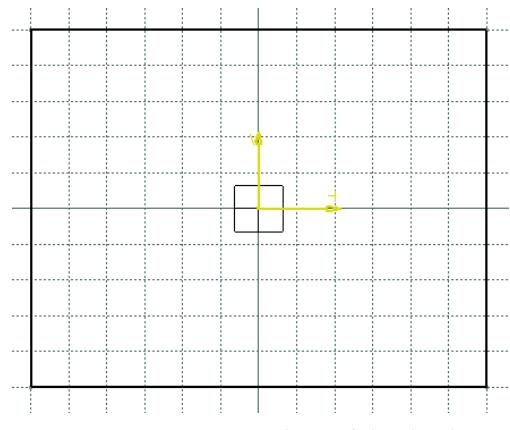

*Figure 1-44 Outer loop of the sketch*

#### Drawing the Inner Loop of the Sketch

After drawing the outer loop of the sketch, draw its inner loop.

- 1. Choose the **Profile** button from the **Profile** toolbar.
- 2. Move the cursor to a location whose coordinates are -30, 10 and specify the start point of the line.
- 3. Move the cursor horizontally toward the right and specify the endpoint of the line, when the value of the coordinates is 30, 10.

Next, you need to draw a tangent arc by switching over to the **Tangent Arc** option using the **Sketch tools** toolbar.

45

- 4. Choose the **Tangent Arc** button from **Sketch tools** toolbar to switch over to the arc mode.
- 5. Move the cursor to a location whose coordinates are 30, -10 and specify the endpoint of the tangent arc.

The system switches over to the **Line** mode.

- 6. Move the cursor to the location whose coordinates are -30, -10 and specify the endpoint of the line.
- 7. Choose the **Tangent Arc** button from the **Sketch tools** toolbar to switch over to the arc mode.
- 8. Move the cursor to the start point of the first horizontal line of the elongated hole. Specify the endpoint of the arc when it snaps the start point.

The sketch, after drawing the elongated hole, is shown in Figure 1-45.

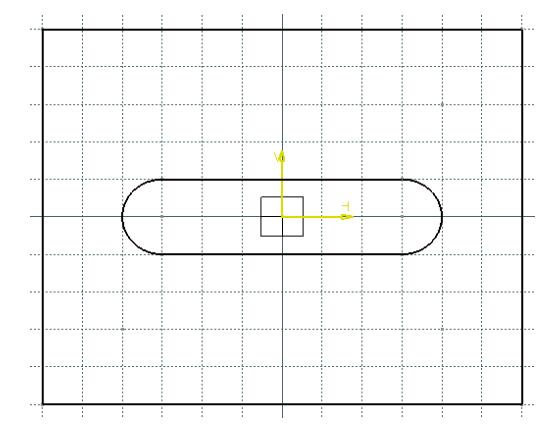

*Figure 1-45 Sketch after drawing the elongated hole*

9. Choose the **Circle** button from the **Circle** toolbar.

# $\odot$

#### **Note**

*If you have closed the Circle toolbar, you can use the Profile toolbar to invoke the Line tool.*

- 10. Move the cursor to a location whose coordinates are 40, 30 and specify the center point of the circle.
- 11. Specify the value of **10** as the radius in the **Radius** edit box available in the **Sketch tools** toolbar.

You will observe that a radius dimension is displayed attached to circle because you have specified the value of the radius in the **Radius** edit box available in the **Sketch tools** toolbar.

- 12. Choose the **Circle** button from the **Circle** toolbar.
- 13. Move the cursor to a location whose coordinates are 40, -30 and specify the center point of the circle.
- 14. Specify the value of 10 as the radius in the **Radius** edit box available in the **Sketch tools** toolbar.
- 15. Similarly, draw the other two circles. The coordinates of the center point of other two circles are -40, 30 and -40, -30 respectively. The final sketch, with the display of constraints turned on, is shown in Figure 1-46.

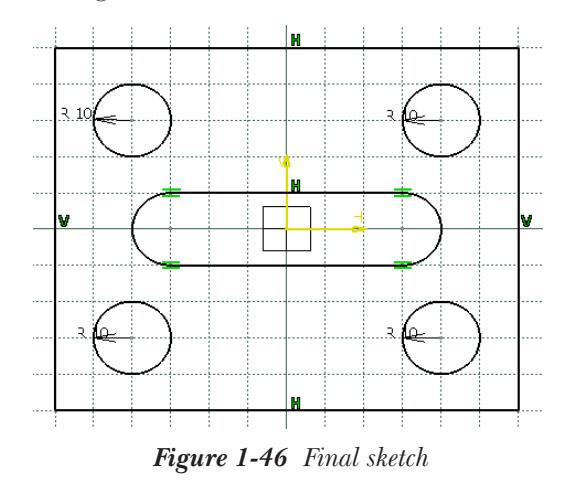

#### Saving the Sketch

- 1. Choose the **Save** button from the **Standard** toolbar to invoke the **Save As** dialog box. Browse for the folder named *c01* that you created in the first tutorial.
- 2. Enter the name of the file as *c01tut3* in the **File name** edit box and choose the **Save** button. The file will be saved in the *\My Documents\CATIA\c01* folder.
- 3. Close the part file by choosing **File** > **Close** from the menu bar.

# Tutorial 4

In this tutorial, you will draw the sketch of the model shown in Figure 1-47. The sketch is shown in Figure 1-48. You will not dimension the sketch. The solid model and the dimensions are given only for your reference. **(Expected time: 30 min)**

The following steps are required to complete this tutorial:

- a. Start a new CATpart file.
- b. Draw the sketch of the model using the **Profile** and the **Circle** tool, refer to Figures 1-49 and 1-50.
- c. Save the sketch and close the file.

택

 $_{\odot}$ 

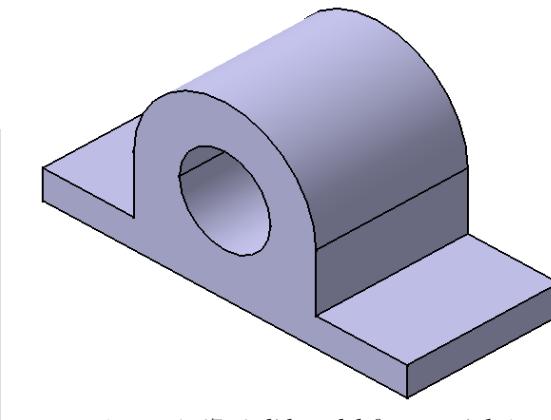

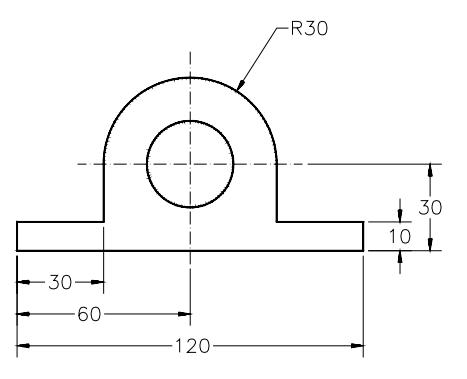

*Figure 1-47 Solid model for Tutorial 4 Figure 1-48 Sketch for the solid model*

# Starting a New Part File

- 1. Choose **New** from **File** menu; the **New** dialog box is displayed.
- 2. Select **Part** from the **List of Types** list box from this dialog box. Choose the **OK** button. A new file **Part Design** workbench is opened.
- 3. Choose the **Sketcher** button from the **Sketcher** toolbar and then select the YZ plane as the sketching plane to invoke the **Sketcher** workbench.

This sketch will be drawn in two parts. Initially, you will draw the outer loop of the sketch using the **Profile** tool and then the inner loop of the sketch, which is a hole.

## Drawing the Outer Loop of the Sketch

The outer loop of the sketch will be drawn using the **Profile** tool. In this sketch the lower left corner of the sketch is coincident to the origin of the **Sketcher** workbench. The resulting sketch will be drawn in the first quadrant.

1. Choose the **Profile** button from the **Profile** toolbar.

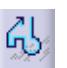

</u>

- 2. Move the cursor to a location whose coordinates are 0, 0 and specify the start point of the line.
- 3. Move the cursor horizontally toward the right and specify the endpoint of the line, when the value of coordinates is 120, 0.
- 4. Move the cursor vertically upward and specify the endpoint of the line, when the value of coordinates is 120, 10.
- 5. Move the cursor horizontally toward the left and specify the endpoint of the line, when the value of the coordinates is 90, 10.

6. Move the cursor vertically upward and specify the endpoint of the line, when the value of the coordinates is 90, 30.

After drawing these four lines, the next element that you need to draw is a tangent arc. You need to use the **Tangent Arc** option from the **Sketch tool** toolbar to draw it.

- 7. Choose the **Tangent Arc** button from the **Sketch tools** toolbar to switch to the **Tangent Arc** mode.
- 8. Move the cursor to a location whose coordinates are 30, 30 and specify the endpoint of the tangent arc at this location.

The system switches back to the **Line** mode.

- 9. Move the cursor vertically downward and specify the endpoint of the line, when the value of the coordinates is 30, 10.
- 10. Move the cursor horizontally toward the left and specify the endpoint of the line, when the value of the coordinates is 0, 10.
- 11. Move the cursor vertically downward and specify the endpoint of the line such that the endpoint is coincident with the start point of the first line.

The sketch, after drawing the outer loop, is shown in Figure 1-49.

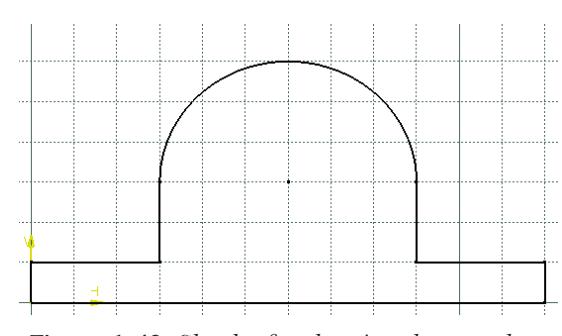

*Figure 1-49 Sketch after drawing the outer loop*

#### Drawing the Inner Loop of the Sketch

The inner loop of the sketch consists of a circle that will be drawn, using the **Circle** tool, concentric to the arc of the outer loop.

- 1. Choose the **Circle** button from the **Circle** or **Profile** toolbar.
- 2. Move the cursor to the center point of the circular arc and specify the center point of the circle.
- 3. Specify the value of **15,** as the radius of circle in the **Radius** edit box provided in the **Sketch tools** toolbar.

The final sketch, after drawing the inner loop is shown in Figure 1-50. Note that the display of constraints is turned on in this figure.

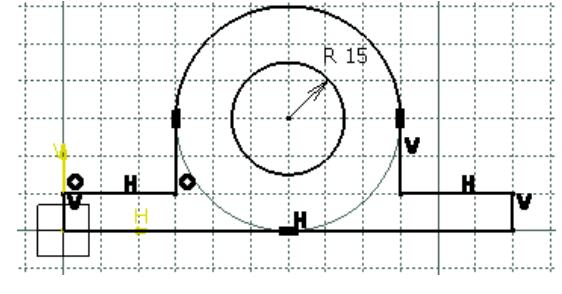

*Figure 1-50 Final Sketch*

#### Saving the Sketch

1. Choose the **Save** button from the **Standard** toolbar to invoke the **Save As** dialog box and browse for the *c01* folder.

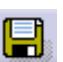

- 2. Enter the name of the file as *c01tut4* in the **File name** edit box and choose the **Save** button. The file will be saved in the *\My Documents\CATIA\c01* folder.
- 3. Close the part file by choosing **File** > **Close** from the menu bar.

# SELF-EVALUATION TEST

**Answer the following questions and then compare your answers with those given at the end of this chapter.**

- 1. The base feature of any design is a sketched feature, which is created by drawing the sketch. (T/F)
- 2. You can also draw an arc, while working with the **Profile** tool. (T/F)
- 3. To enter the **Sketcher** workbench you need to choose the **Sketcher** button. (T/F)
- 4. When you save a file in the sketching environment, it is opened in the part modeling environment, when you open it next time. (T/F)
- 5. You can convert a sketched element into a construction element by using the button.
- 6. To draw a rectangle at an angle, you need to use the \_\_\_\_\_\_\_\_\_\_ tool.
- 7. The are the temporary lines that are used to track a particular point on the screen.
- 8.  $\qquad \qquad \text{tool is used to draw the continues lines.}$
- 9. Using \_\_\_\_\_\_\_\_\_\_ tool you can create a circle by specifying the coordinates of the center point of circle.

10. The rectangle is considered as a combination of individual \_\_\_\_\_\_\_\_\_\_.

# REVIEW QUESTIONS

**Answer the following questions.**

- 1. The 3 point arcs are the ones that are drawn by defining the start point, endpoint, and a point on the arc. (T/F)
- 2. The **Parallelogram** button is available in the **Predefined Profile** toolbar. (T/F)
- 3. The **Symmetrical Extension** button, when selected from the **Sketch tools toolbar,** draws a simple line. (T/F)
- 4. In CATIA V5, circles are drawn by specifying the center point of the circle and then entering the radius of the circle in the dialog box that is displayed. (T/F)
- 5. When you start CATIA V5, by default a file in the **Product** workbench is started. (T/F)
- 6. In CATIA V5, a rectangle is considered as a combination of which of the following elements.

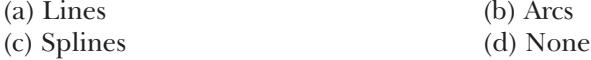

7. Which tools is not available in the **Predefined Profile** toolbar?

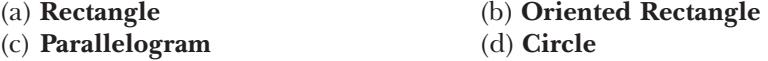

8. Which one of the following elements will not be considered, while converting a sketch into a feature?

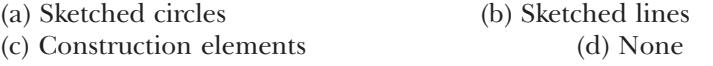

9. Which one of the following tools is available in the **Line** toolbar?

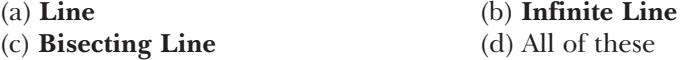

10. In which workbench of CATIA V5 can you draw the sketches that can be used to create features?

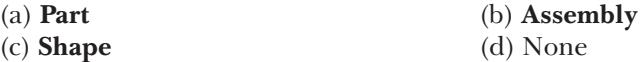

# EXERCISES

# Exercise 1

Draw the sketch of the model shown in Figure 1-51. The sketch to be drawn is shown in Figure 1-52. Do not dimension the sketch, as the solid model and the dimensions are given only for your reference. **(Expected time: 30 min)**

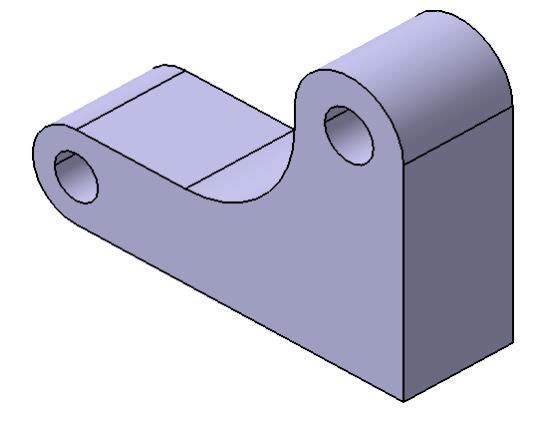

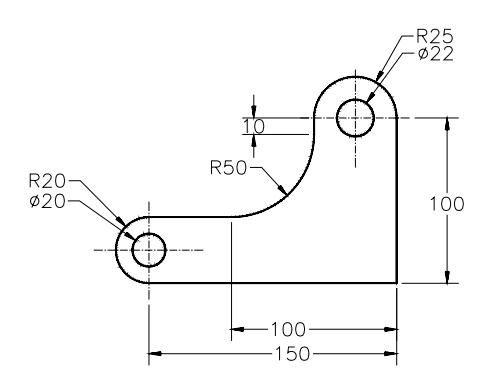

*Figure 1-51 Solid Model for Exercise 1 Figure 1-52 Sketch of the model*

# Exercise 2

Draw the sketch of the model shown in Figure 1-53. The sketch to be drawn is shown in Figure 1-54. Do not dimension the sketch as the solid model and the dimensions are given only for your reference. **(Expected time: 30 min)**

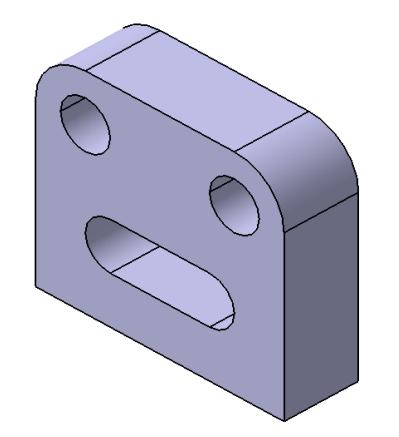

*Figure 1-53 Solid Model for Exercise 2 Figure 1-54 Sketch of the model*

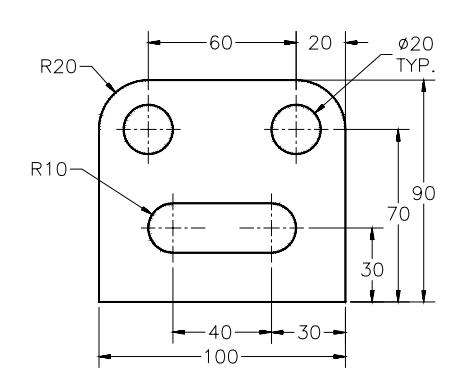

#### Answers to Self-Evaluation Test

**1.** T, **2.** T, **3.** T, **4.** F, **5. Construction/Standard Element**, **6. Oriented Rectangle**, **7.** inferencing lines, **8. Profile**, **9. Circle Using Coordinates**, **10.** lines